# MSFS Cessna Citation CJ4 Model 525C Operator's Guide (v1)

THIS GUIDE IS INTENDED FOR USE IN FLIGHT SIMULATION ONLY.
NOT FOR USE IN REAL WORLD AVIATION.

THIS PAGE HAS BEEN INTENTIONALLY LEFT BLANK

## 1 - INTRODUCTION

This is a guide for the Cessna Citation CJ4 (525C) in Microsoft Flight Simulator. It contains some necessary information regarding normal procedures and avionics. It will be updated as necessary to include all current, working features.

## **KNOWN ISSUES**

THIS PAGE HAS BEEN INTENTIONALLY LEFT BLANK

## **2 - LIMITATIONS**

The real CJ4 is only rated for operation on 'paved surfaces' (runways), however because of the magic of MSFS, feel free to take off and land anywhere you'd like.

## **WEIGHT LIMITS**

| Maximum Ramp Weight           | 17,230lbs |
|-------------------------------|-----------|
| Maximum Takeoff Weight (MTOW) | 17,110lbs |
| Maximum Landing Weight (MLDW) | 15,660lbs |
| Zero Fuel Weight (ZFW)        | 12,500lbs |

## SPEED LIMITS

| M <sub>MO</sub> (Above 27,884 feet)            | Mach 0.77 (indicated) |
|------------------------------------------------|-----------------------|
| V <sub>MO</sub> (Between 8000 and 27,884 feet) | 305 KIAS              |
| V <sub>MN</sub> (Below 8000 feet)              | 260 KIAS              |

## Maximum Flap Extended Speed - VFE

| 15 Degrees | 200 KIAS |
|------------|----------|
| 35 Degrees | 160 KIAS |

| Maximum landing gear extended speed - $V_{LE}$ | 200 KIAS |
|------------------------------------------------|----------|
| Minimum speed for sustained icing conditions   | 160 KIAS |

## **WIND LIMITS**

| Maximum landing tailwind       | 10 KTS |
|--------------------------------|--------|
| Maximum demonstrated crosswind | 25 KTS |

## **ENGINE LIMITS**

| Maximum N1(%)              | 104.4%                                      |
|----------------------------|---------------------------------------------|
| Maximum sustained TO power | 5 minutes total per engine start/stop cycle |

## **APPROACH TYPES**

The CJ4 is certified for CAT I ILS or LPV/WAAS approaches with no less than 200' AGL minimums. BARO minimums must be used for all CAT I, LPV and other approaches. RNP AR approaches are **not authorized**.

THIS PAGE HAS BEEN INTENTIONALLY LEFT BLANK

## 3 - NORMAL PROCEDURES

## **ENGINE START**

Starting the engines in the CJ4 is a very simple task. Once the BATTERY is on, it requires no other configuration other than simply pressing the L or R ENGINE STARTER button and then without delay, pressing the L or R ENGINE RUN/STOP switch. Once the ENGINE STARTER button has been pressed, the indication under the button guard will disappear and once pressed, will switch to RUN indicating that the start process has been initiated.

Monitor the MFD for the following indications:

- 1. **STARTER** indication on the MFD.
- N2 will begin to rise followed slowly by N1
- 3. At 12% N2, IGN will be displayed next to the ITT indicator.
- After the ignition sequence begins, N1 and ITT will continue to rise before stabilizing at approx. 25% N1, 600°C ITT and the IGN indication will extinguish.

Repeat the process for the other engine.

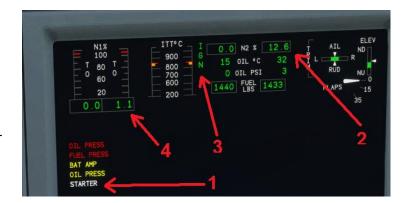

## TAKEOFF AND LANDING V-SPEEDS

The **FMS PERF** pages provide for takeoff and landing V-Speeds, and these can be pushed to the PFD from the FMS on the relevant pages. A departure and arrival runway <u>must</u> be selected through the **DEP/ARR** button on the FMS prior to attempting to use the respective **PERF** page in the FMS.

These V-Speeds are influenced by flap settings, weight and other parameters that can be set in the FMS.  $V_{APP}$  and  $V_{REF}$  do not account for any gust or wind factor on approach. If you are landing in windy, gusty or icing conditions, you can add a safety margin to your  $V_{APP}$  and  $V_{REF}$  speeds by pressing the **REFS MENU** above the PFD and manually adjusting any of the V- Speeds.

V-Speeds set by the FMS will be colored MAGENTA and those manually set or adjusted will be CYAN on the PFD.

A standard wind/gust factor addition of half the headwind component plus the gust value is recommended. **DO NOT** add more than 15 kts to the  $V_{APP}$  speed.

**NOTE**: Be sure to complete the **PERF INIT** page and set up the weights according to how the aircraft is loaded, otherwise your V-Speeds will be inaccurate - these do not calculate based on sim weights, but rather what the pilot inputs - just like the real aircraft!

## TAKEOFF PROCEDURE

The recommended takeoff procedure is in addition to completing the checklists.

Takeoff can be performed from either a rolling takeoff, without stopping after entering the runway, or as a static takeoff. For a static takeoff, hold the brakes and release them as the engine begins to spool up. Performance is generally not affected whether performing a static or rolling takeoff. For shorter airstrips, a static takeoff is preferred to ensure enough runway remains within the safety margins.

• (When entering runway) Enable **TOGA** - This will command a 10 degree pitch up attitude on the Flight Director and a path straight ahead. The FMA (scoreboard) will show 10 10.

**NOTE**: The TOGA button is normally found on the sides of the throttle but is currently INOP in the sim. The workaround is to bind the AUTO THROTTLE TO GA event to a key or hardware switch.

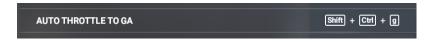

- Advance throttle to **TO** (Take Off) detent (full forward).
- After rotation, increase pitch to 10° nose up and trim accordingly.
- Retract gear and set FLAPS 0 after accelerating through V<sub>2</sub> + 10.
- Engage the Yaw Damper (YD) after retracting flaps.
- Passing 1,000' AGL, reduce power to CLB setting detent (FADEC will automatically manage power during the entire climb).
- Set target initial climb altitude with the **ALT** knob on the FGP (Flight Guidance Panel).
- Engage FLC mode and set target speed to 240 KIAS (AP will automatically switch to M0.64 when passing roughly FL300).
- Engage **HDG** or **NAV** mode depending on departure procedure.

Manage pitch angle to accelerate smoothly and when passing about 200 KIAS, you can enable the Autopilot (**AP**) – this is a personal choice, some will prefer to fly manually to 240 KIAS and then engage the **AP** to avoid having **FLC** pitch down for acceleration, others may wish to turn things over to the **AP** sooner. Anything above 200 kts should work fine for **FLC**, the aircraft will reduce climb to reach 240 KIAS, then pitch up to maintain that speed through the climb.

**NOTE:** Minimum Autopilot (AP) or Yaw Damper (YD) engagement altitude after takeoff or go around is 300' AGL.

## **NOTE:** Real-world procedures limit FADEC in **TO** Mode to 5 minutes maximum *per flight*.

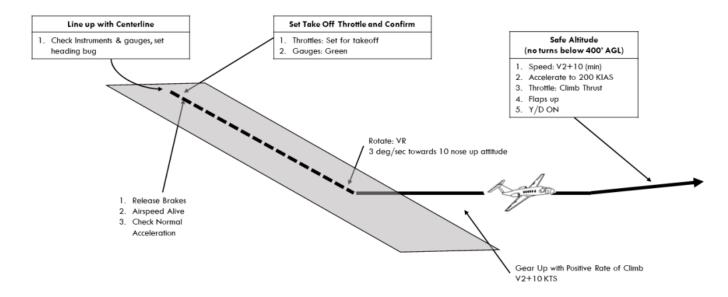

CJ4 Normal Take Off

(All Pattern Images Courtesy of mabrodb)

## **CLIMB PROCEDURE**

Climb should be conducted using **FLC** at **240 KIAS/M0.64** - monitor Mach and IAS and after the crossover, maintain M0.64 (switched automatically). The newly implemented FADEC will manage climb power all the way to cruising altitude. You can expect climb rates in the 3,000-5,000 fpm range below 20,000' and in the 2,000-3,000 fpm range in the 20,000s. In the FL300s, you can expect climb rate to be around 2,000 fpm decreasing with altitude.

## CRUISE PROCEDURE

Upon reaching cruise altitude you can use the throttle to set power to maintain your desired cruise speed, up to  $M_{MO}/V_{MO}$ . In the real aircraft, any throttle setting besides **TO** can be used during cruise. There is no detent for CRU, nor does the CJ4 have auto-throttle -- speeds are managed by the pilot. Monitor fuel flow, range and time to reserve on the FMS **PERF** pages.

## **DESCENT PROCEDURE**

Descent can be conducted on a 3° flight path; this rate of descent can be estimated by multiplying your ground speed by 5, so at ground speed of 450 kts, a rate of descent of 2,250 fpm would give you ~3° descent. You can elect to descend faster, rates of up to 3000 fpm can be used, especially from cruise altitude.

Top Of Descent (TOD) can be calculated roughly for a  $3^{\circ}$  flight path by taking the difference between your current altitude and landing altitude, multiplying by 3 and dividing by 1000. So, for example, if you're cruising at 45,000' and you're landing in Denver at about 5,000', then 45000-5000 = 40000;  $40000 \times 3 = 120000$ ; 120000/1000 = 120. So start descent  $120 \times 120000$  NM from Denver.

You can elect to use either FLC, VS or VNAV to manage your descent; VS mode will allow you to more accurately target your descent to arrive at altitude constraints, but you need to constantly monitor your power settings and speed. Alternatively you can use FLC to descend by setting a target speed not above Vne/Mmo and then adjusting your power settings to achieve the target rate of descent. VNAV is covered at the end of this guide under AUTOPILOT OPERATION.

Allow time to slow to 250 KIAS by 10,000' and it is not recommended to exceed a 3° descent below 250 KIAS. 3° at 250 KIAS is 1,250 fpm.

#### APPROACH AND LANDING

Program your approach into the FMS after checking destination weather and, when appropriate, confirming the expected approach from ATC. Attempting to change the approach after an approach has been initiated can result in FMS anomalies and will force you to return to the IAF if flying in LNAV mode.

If flying an ILS approach, use the FMS IDX -> NEXT PAGE -> ARR DATA page to check inbound ILS course and ILS frequency and then confirm the proper ILS frequency is set in the TUN page for NAV1.

Use the PERF FMS page to access the APPROACH REFS page; you will need to enter arrival weather data, such as wind, temperature (degrees C), and altimeter setting (inHG), as well as have an approach and runway selected in DEP/ARR in order for the APPROACH REFS page to work. Once page 1 is completed, hit NEXT to get page 2, where you can send your Vref and Vapp speeds to the PFD. Use the PFD REFS MENU to make any manual adjustments to the approach speeds to account for wind or gust factor.

Slow to 200 KIAS or less prior to initiating the approach and slow to no greater than 160 kts by FAF. For a precision approach it is recommended to be at Vapp by the FAF.

The Autopilot must be disengaged no lower than 200' AGL and the yaw damper off before touchdown. When crossing the runway threshold, pull the power smoothly back to idle and initiate flare and landing. Upon landing, deploy the spoilers and use brakes as needed to slow the aircraft. The CJ4 does not have thrust reversers.

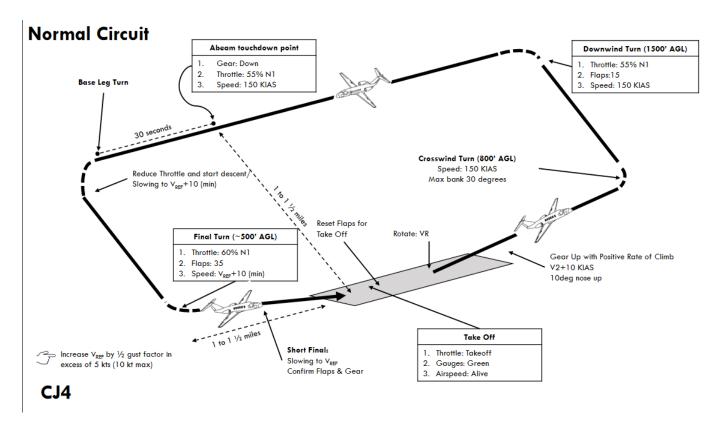

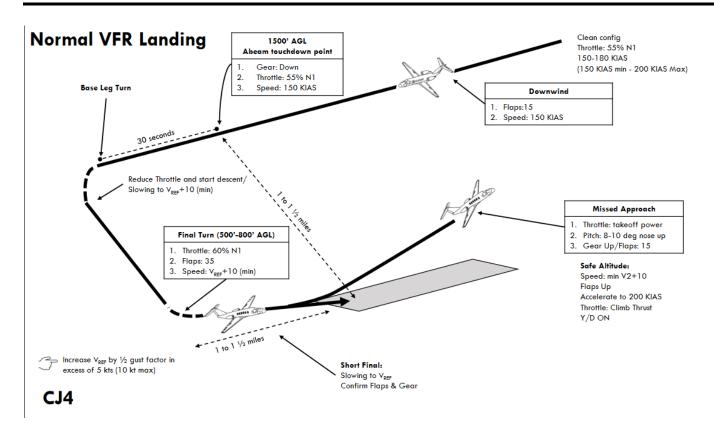

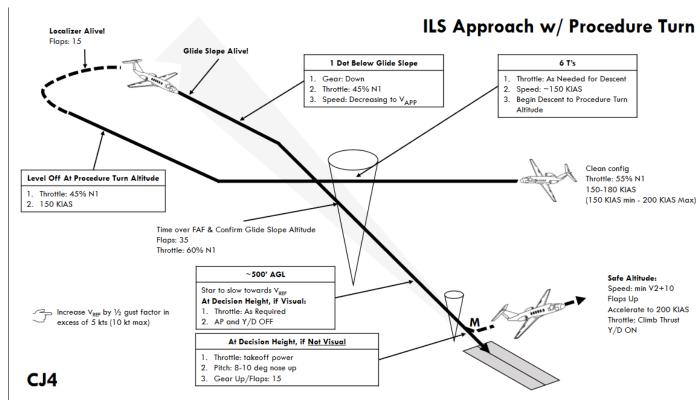

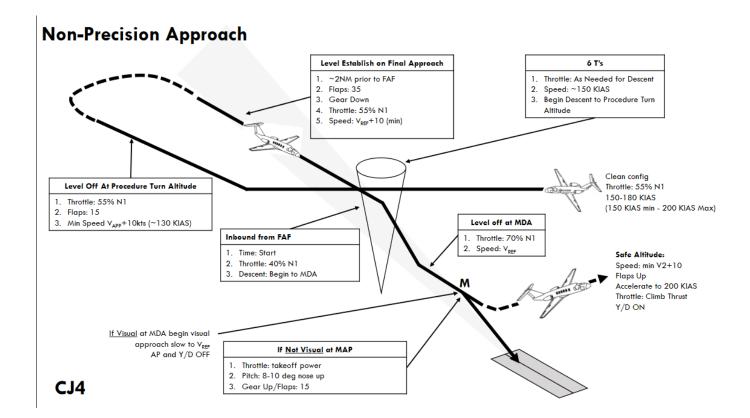

## MISSED APPROACH/GO-AROUND

A missed approach will automatically be loaded in the FMS if an instrument approach procedure is also loaded. When the **TOGA** button is pressed, the flight director (FD) will be set and locked to fly the current heading.

The procedure is as follows:

- 1) Press TOGA Button (See PAGE 3-2 for where this button is and how to change the keybind).
- 2) Thrust levers to TO (Take Off).
- 3) Set Flaps 15.
- 4) At Positive rate of climb Gear up
- 5) Set FLC 200kts (This speed is your discretion but there isn't much reason to be going faster than 200)
- 6) At V<sub>APP</sub>+10 Flaps 0
- 7) Select NAV button on DCP to set source to FMS again
- 8) Press NAV on FGP to select LNAV
- 9) Throttles As necessary.

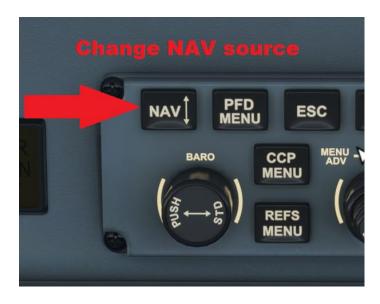

THIS PAGE HAS BEEN INTENTIONALLY LEFT BLANK

## **4 - WEIGHT AND BALANCE**

Maximum Takeoff Weight (MTOW) 17,110lbs / 7,761kg
Basic Operating Weight (BOW) 10,280lbs / 4,663kg
Useful Load 6,830lbs / 2,894kg
Baggage Capacity 1,040lbs / 472kg
Fuel Capacity 5,762lbs / 2,614kg

The current, revised flight model provides seating for 7 passengers and 2 crew members. The lavatory seat is not able to be loaded at this time.

## PILOT CO-PILOT

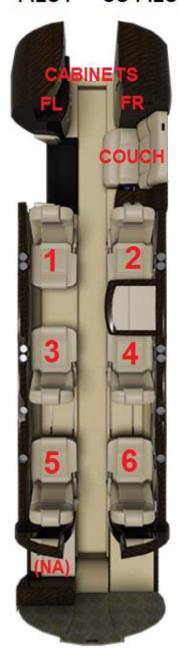

**BAGGAGE RR** 

**NOTE:** Our current model does NOT include a pilot in the BOW (Basic Operating Weight)/Empty Weight. They must be included in the passenger total in PERF INIT to get the correct Gross Weight (GWT).

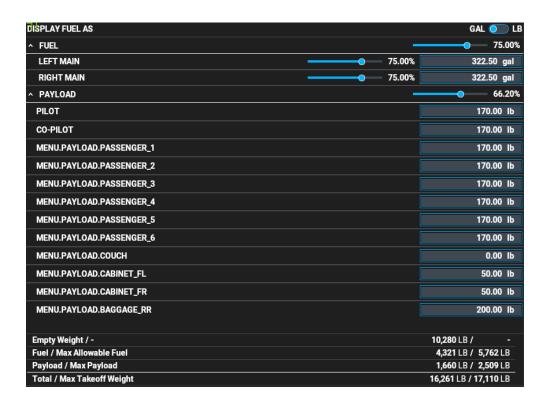

## THIS PAGE HAS BEEN INTENTIONALLY LEFT BLANK

## 5 - FLIGHT MANAGEMENT SYSTEM

These sections on the FMS will cover many of the basic operations but will not cover every detail, especially if it is not relevant to the simulation environment. It is an ongoing, work in progress.

## **CDU DISPLAY OVERVIEW**

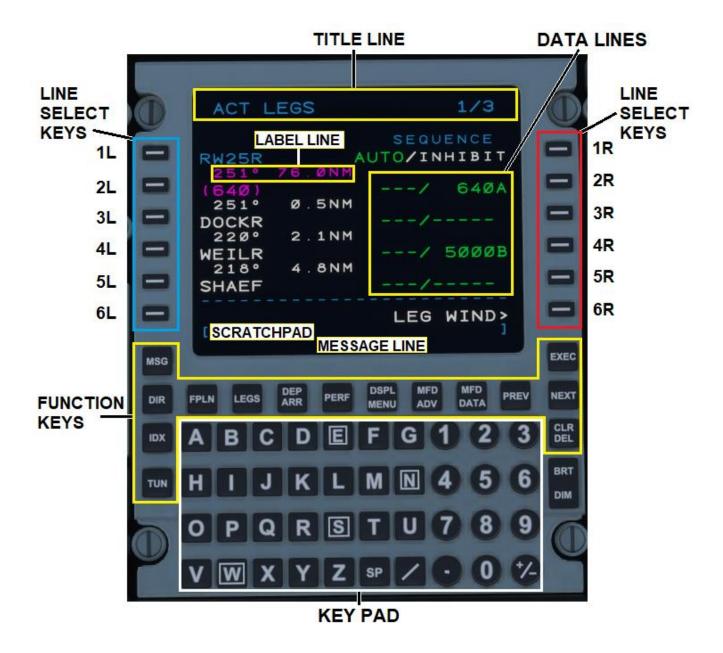

## **STATUS**

When the FMS first powers on, you will be presented with this **STATUS** screen. A message will appear on the message line asking to **INITIALIZE POSITION** so that the aircraft can determine where it is.

- ACTIVE DATA BASE Displays the active navigation database.
- SEC DATA BASE Displays the secondary navigation database.
- UTC Displays current UTC time.
- DATE Displays current date.

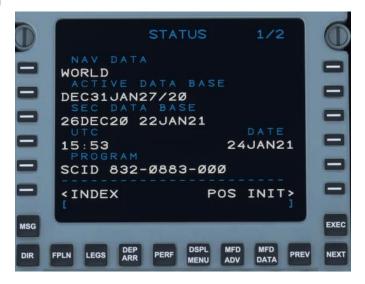

## **POS INIT**

The **POS INIT** display allows you to initialize where the aircraft is currently. An **INITIALIZE POSITION** message will appear in the message line on first load until the position is set. To set the position, press LSK 4R to copy the GNSS (GPS) position of the aircraft into the **SET POS** line. The GNSS position will then automatically populate the SET POS line along with a COMPLETED message above it. The position of the aircraft should now be initialized. Many features of this page are not yet functional as the sim knows the precise position of the aircraft at all times.

- FMS POS Displays coordinates of the aircraft's current FMS position.
- AIRPORT Displays the airport reference position once entered in ORIGIN on the FPLN page.
- PILOT REF/WPT Allows for a reference airport to be entered.
- SET POS TO GNSS Displays current GPS position.
- SET POS Allows the user to set the current position of the aircraft - input to this field currently has no actual geographic effect on aircraft position within the SIM other than satisfying the requirement for the FMS that it be entered.

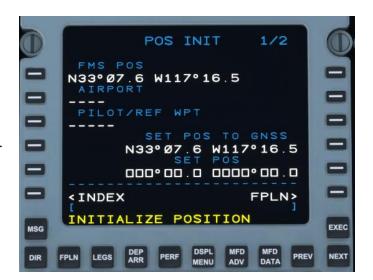

## **PERF MENU**

PERF MENU displays all performance menu options available on the FMS-3000. A more detailed description of each page is outlined in the sections below.

- <PERF INIT Contains Performance Initialization. (See <u>PERF INIT</u>)
- <VNAV SETUP Contains set up for VNAV functions such as VNAV CLIMB, VNAV CRUISE and VNAV DESCENT.
  - VNAV CLIMB you can specify the VNAV climb speed and crossover mach value; FLC will use this mach value to manage the crossover during a climb and switch to mach mode when reaching that mach value.
  - VNAV DESCENT you can specify the VNAV descent speed and crossover ias value; FLC will use this ias value to manage the crossover during a descent and switch to ias mode when reaching that ias value.

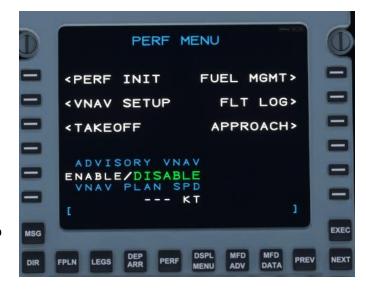

- <TAKEOFF Contains TAKEOFF initialization data for determining V-Speeds and distances. (See <u>TAKEOFF</u>).
- **FUEL MGMT>** Displays Fuel Management data such as current fuel, range, time to reserve and fuel flow, fuel used, and several other parameters.
- **FLT LOG>** Displays a Flight Log which contains takeoff and landing times, enroute time, distances flown, fuel used, and airspeeds.
- APPROACH> Contains APPROACH initialization for landing speeds and distances. (See APPROACH)
- ADVISORY VNAV Sets whether advisory vnav information is displayed on the PFD/MFD even when VNAV is not enabled.
- VNAV PLAN SPD NOT IMPLEMENTED

#### **PERF INIT**

PERF INIT is short for Performance Initialization. This is where initial aircraft performance is input into the FMS for calculating takeoff and landing performance data such as v-speeds and required runway lengths.

- BOW Basic Operating Weight. This is the weight of the aircraft WITHOUT passengers, baggage, or fuel.
- PASS/WT Number of passengers (PLUS both pilots, if used, at this time) and their weight. To change passenger weight, enter the number of passengers then a / followed by their weights. (ie: 4, 6/180, /165)
- CARGO Weight of all cargo and baggage. This includes the cabinets and baggage from the load manager.

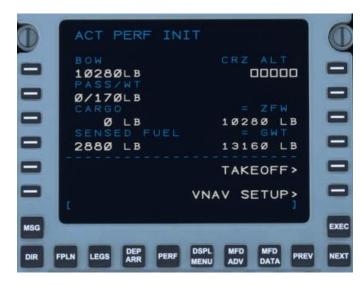

- **SENSED FUEL** The current sensed fuel amount in the aircraft. If the amount is changed, you will need to re-access the PERF INIT page before it will refresh.
- CRZ ALT Planned cruising altitude. Can be entered as a whole number (20000), FLXX (FL45) or FXXX (F260).
- ZFW Zero Fuel Weight. This is the weight of the aircraft WITH passengers and cargo excludes fuel. You can enter a ZFW independent of filling out the information in the left-hand column if it is calculated elsewhere. There FMS does not care about CG. It assumes that the aircraft is loaded within the limits and only uses the gross weights to perform v-speed and required length calculations. Hitting CLR on ZFW will restore the values for BOW, PASS/WT and CARGO.
- GWT Gross Weight. This is the present, total weight of the aircraft with passengers, cargo, and fuel.
   Can also be manually entered by the pilot. Doing so will blank out all other entered values for passengers and cargo.

#### **TAKEOFF**

The TAKEOFF REF page is where the second part of performance calculations receives variables in order to determine v-speeds and takeoff lengths.

#### **PAGE 1/3**

- RWY ID Departure runway as selected from the DEP page. - Required for v-speed calculation. (See DEP ARR)
- RWY WIND Runway wind. Will automatically display the headwind and crosswind components as derived from WIND in LSK 1R (ie. H4 L1). (See <u>LIMITATIONS</u> for maximum component values)
- RWY LENGTH Runway length of the selected departing runway based off the RWY ID.
- RWY SLOPE Runway Slope. Maximum valid range
   -2% to +2%. Slopes can also be entered as UX.X
   (up) or DX.X (down). (ie. U1.6 = +1.6, D.5 = -0.5)

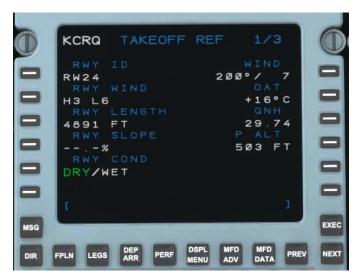

- **RWY COND** Runway condition. Allows for the selection between DRY/WET. A WET increases the takeoff distance required.
- WIND Winds should be input from a magnetic reporting source such as audible ASOS or ATIS. Must be input as a 1-3 digit direction followed by a speed in knots (ie. 240/6, 5/10). When leaving this field blank, the FMS calculates the winds as calm.
- OAT Outside Air Temperature in degrees Celsius Required for v-speed calculation.
- **QNH** Current altimeter reading. QNH can be entered without the decimal (ie. 3001) Required for v-speed calculation.
- P ALT Pressure Altitude. Automatically calculated based on elevation, temperature and pressure.

#### **PAGE 2/3**

- A/I Anti-Ice. Toggles A/I engine performance degradation OFF or ON. A/I ON Slightly increases TOFL.
- T/O FLAPS Take off flaps. Selectable between 0 and 15. Flaps 15 is almost always used for take off. Flaps 0 is used when the aircraft is heavy and/or the departure location is hot and high.
- TOW/GWT/MTOW Displays Takeoff Weight (TOW), Gross Weight (GWT), and Maximum Takeoff Off Weight (MTOW). Takeoff weight is currently GWT-100.

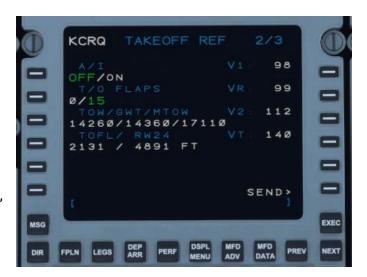

- **TOFL/ RWXX** Displays the required takeoff field length (TOFL) and the length of the set takeoff runway. TOFL is calculated from the start of the take off roll until the aircraft reaches 35' above the runway.
- V1 Speed after which a take off should not be aborted.
- VR Rotation Speed.
- **V2** Safe speed for single-engine operation following an engine failure.
- VT Single-engine enroute climb speed. Always 140 KIAS in the CJ4.

Once all performance data has been input, v-speeds should automatically appear in the right-hand column. To get them to display on the PFD, press the **SEND** button. A message IN PROGRESS will appear followed by COMPLETE once the process has finished and they will appear in MAGENTA on the PFD below the speed tape.

#### **PAGE 3/3**

Displays additional takeoff weight and limits.

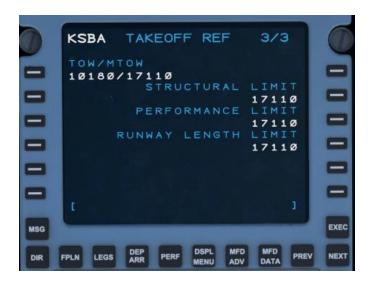

#### **APPROACH**

The APPROACH page within the PERF MENU contains input fields for computing landing speeds ( $V_{REF}$ ,  $V_{APP}$ ), and landing distances. The page is arranged and operates in a similar manner to the TAKEOFF page.

#### **PAGE 1/3**

- SEL APT Select Airport. Allows users to set which airport they are selecting approach data for - Not currently selectable, will default to DESTINATION.
- RWY ID Arrival runway as selected from the ARR page. - Required for v-speed calculation. (See <u>DEP ARR</u>)
- RWY WIND Runway wind. Will automatically display the headwind and crosswind components as derived from WIND in LSK 1R (ie. H4 L1). (See <u>LIMITATIONS</u> for maximum component values.)

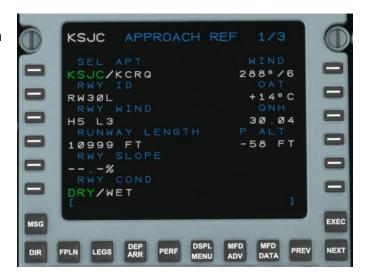

- RWY LENGTH Runway length of the selected arriving runway based on the RWY ID.
- **RWY SLOPE** Runway Slope. Maximum valid range -2% to +2%. Slopes can also be entered as UX.X (up) or DX.X (down). (ie. U1.6 = +1.6, D.5 = -0.5)
- RWY COND Runway condition. Allows for the selection between DRY/WET. A WET runway leads to a longer landing distance required.
- WIND Winds should be input from a magnetic reporting source such as audible ASOS or ATIS. Must be input as a 1-3 digit direction followed by a speed in knots (ie. 240/6, 5/10). When leaving this field blank, the FMS calculates the winds as calm.
- OAT Outside Air Temperature in degrees Celsius at destination. Required for v-speed calculation.
- QNH Current altimeter reading at destination. QNH can be entered without the decimal (ie. 3001) -Required for v-speed calculation.
- P ALT Pressure Altitude. Automatically calculated based on elevation, temperature and pressure.

#### PAGE 2/3

- A/I Anti-Ice. Toggles A/I OFF or ON. Slightly increases LFL.
- LW/GWT/MLW Displays Landing Weight (LW), Gross Weight (GWT), and Maximum Landing Weight (MLW).
- LFL/ RWXX Displays the required Landing Field Length (LFL) and selected available runway length.
- LDG FACTOR Toggles the ability to add additional LFL calculations for emergencies.

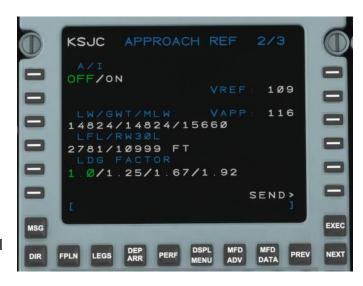

- **VREF** Reference Speed. 1.3 x the stall speed in landing configuration  $(V_{SO})$  for a given weight.
- VAPP Approach Speed. Always computed as VREF +7kts. Does not compute based on winds. Any added wind factor (½ steady + gust) must be manually entered on the PFD, not to exceed 15 knots.

## PAGE 3/3 Displays additional landing weight and limits.

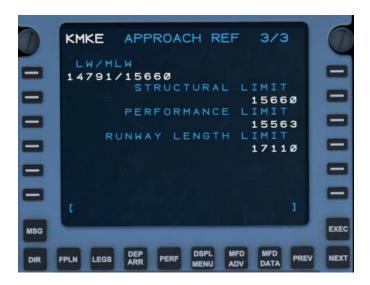

## **FPLN (ACT FPLN)**

The ACT FLPN page is where you begin when building out your flight plan. It is advisable to <u>not</u> program a STAR or approach until the enroute portion of the plan has been completed as this may prevent the entering of airways.

The flight plan in this example is: KCRQ/24 PADRZ2.CHKNN LAX J1 AVE.ROBIE5 KSJC and ILS30L vectors-to-final.

- ORIGIN Origin airport in 3 or 4 letter ICAO code.
   This cannot be modified once airborne. Modifying the ORIGIN airport on the ground will clear the current flight plan if executed.
- DIST Direct distance from ORIGIN to DEST.
- DEST Destination airport in 3 or 4 letter ICAO.
   This can be modified at any time.
- ROUTE NOT IMPLEMENTED
- ALTN NOT IMPLEMENTED

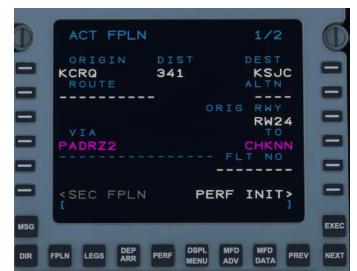

- ORIG RWY Displays the selected departure runway. Can also be manually input by the user or from the DEPART page. (See <u>DEPART</u>)
- VIA If a SID is programmed from the DEP/ARR page, it will appear here. Otherwise, it will always be DIRECT when a waypoint is manually entered into TO.

**RULE**: VIA will not take user input on page 1 only. Airways must be entered on page 2 or higher.

- **TO** If a SID is programmed, the exit-point of the SID will appear here on page 1. If not, input the first waypoint after the departure runway.
- FLT NO Allows user to enter a flight number.
- SEC FPLN NOT IMPLEMENTED
- VIA (PAGE 2+) After page 1 of the ACT FPLN page, VIA, is used by airways, STARS, or approaches to connect points, otherwise they are DIRECT. You must enter the airway *first* using the left LSKs and then

connect it to an exit using the opposite right LSK. Airways on page 2 will connect from a SID on page 1 if they are valid for that airway.

TO (PAGE 2+) - Similar to VIA, waypoints from the scratchpad are
entered under the TO column using the right LSKs. They <u>must</u> be
defined waypoints such as a VOR, NDB, intersection, or airport.
Waypoints entered without an airway will always show as DIRECT
under VIA and do not require any further action.

**RULE:** Custom Waypoints will not be accepted in the ACT FPLN page - they must be entered on the LEGS page.

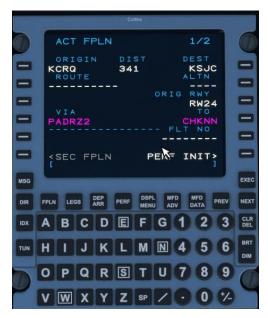

## **DEP ARR**

To enter departure runways, SIDs (Standard Instrument Departures)/DPs (Departure Procedures), STARs (Standard Terminal ARrivals), approaches, and arrival runways, press the DEP ARR key. When pressed, the ACT DEPART page for the airport entered in ORIG will be shown if one is selected. To access the INDEX, use LSK 6L, <DEP/ARR INDEX or the DEP ARR function key. When airborne and more than 50nm, or halfway to the destination, pressing the DEP ARR key will automatically bring you to the ACT ARRIVAL page (*This is how the real FMS-3000 operates*).

## **DEP/ARR INDEX**

The DEP/ARR INDEX allows for the selection of available procedures for the ORIGIN and DEST airports as entered in the ACT FPLN, as well as the SEC (secondary) FPLN.

**NOTE:** SEC FPLN is currently not implemented.

#### **DEPART**

Clicking on <DEP using LSK 1L, will show all available departure procedures as well as available departure runways.

Once on the ACT XXXX DEPART page, select a SID or DP, if desired - not required. The SID/DP will appear under DEPARTURES in green (PADRZ2) with the current list of available TRANS (transitions) underneath it. To select a transition, click the corresponding left LSK. It will also turn green indicating that a transition (CHKNN) has been selected. Repeat the process for the desired runway under the RUNWAYS selection (24). Additional transitions or runways (if available) can be accessed using the NEXT and PREV keys. MOD will appear in the top left corner until EXEC has been pressed.

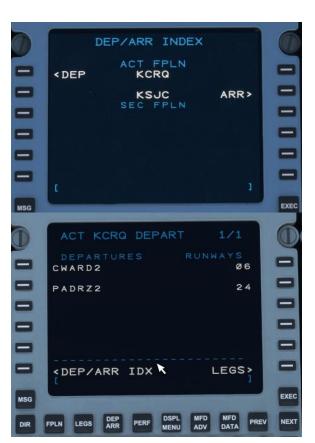

**NOTE:** Not all runways are available for a selected SID. Selecting the <u>SID</u> first will show all available runways for that selected SID. Selecting a <u>runway</u> first will show all available SIDs for that selected runway.

#### **ARRIVAL**

Selecting ARR> on the DEP/ARR INDEX will bring you to the ACT XXXX ARRIVAL page. The process for selecting a STAR/approach is very similar to the DEPART page above.

The main difference between DEPART and ARRIVAL is that on the right, instead of just RUNWAYS, you will see APPROACHES first (if an approach exists at the destination airport), and then RUNWAYS below. Use the NEXT and PREV keys to access additional pages (if applicable). A STAR can be selected without an approach or arrival runway as these are not commonly assigned by ATC until the aircraft is within the terminal range (<50nm).

**NOTE:** Some STARs may not populate all fixes until a runway or approach has been selected, as the final waypoints may vary depending on landing direction.

Some approaches may also have transitions. They will appear as **TRANS** under **APPROACHES**. The process for selecting an approach transition is similar to that of a SID or STAR.

#### **VISUAL APPROACHES**

A visual approach may be used when an instrument approach is not required. To select a visual approach, use the NEXT key to scroll to the end (if necessary) where RUNWAYS are listed. These are simply displayed as RW followed by their number and possibly L, R, or C. The selected runway will be shown in green under RUNWAYS with RWY EXT appearing below it. RWY EXT allows for the user to input an extension point heading out from the runway for enhanced situational awareness. RWY EXT will allow for values between 1 and 25nm with 5nm being default.

A visual approach must not be used in Instrument Meteorological Conditions (IMC) as a substitute for an Instrument Flight Rules (IFR) approach.

From the LEGS page, a runway extension will appear as "RX." You can then use this to build custom waypoints for even more situational awareness by creating "downwind," "base," or "final" legs. You can also choose to delete the "RX" waypoint and no extension will appear.

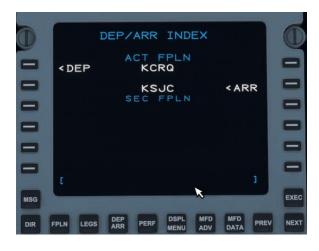

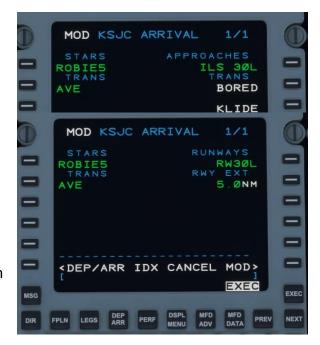

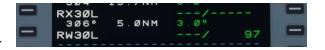

## **LEGS**

After entering your flight plan, check the LEGS page to verify that all waypoints and altitude constraints are correct. (LEG WIND is currently INOP and generally not used on the real CJ4)

#### **CONSTRAINTS**

The ACT LEGS page lists all the waypoints in a flight plan in the left column. The right column, shown as ---/---, lists the speed and altitude constraints for the corresponding waypoint in the left column. These are DATA LINES.

- - -/ The first 3-dashes *before* the / are SPEED constraints. Because the CJ4 does not have an autothrottle, these are for advisory purposes only; the aircraft will <u>not</u> adhere to them. /- - - - The last 5-dashes *after* the / are ALTITUDE constraints and are used by VNAV if enabled.

Valid formats for constraints:

- 250/ or 250= Sets speed constraint to 250 KIAS
- 250/18000= Sets a speed constraint of 250 and an altitude constraint of FL180.
- 18000= Sets an altitude constraint of FL180
- FL200= Sets an altitude constraint of FL200
- 18000B= VNAV altitude AT or BELOW FL180
- 9000A= VNAV altitude AT or ABOVE 9000
- 10000A17000B= VNAV altitude AT or ABOVE 10000 but AT or BELOW 17000.

**RULE:** You can enter a speed constraint without a / up to 499 before it assumes it's an altitude. Entering 500 or higher will place it <u>after</u> the /. If you like to add an altitude constraint below 500, you must put a / before it (/400).

The FMS-3000 does <u>not</u> auto-populate cruise data into the right-hand column. The right side is used <u>only</u> for advisory speeds, and VNAV altitude constraints. The VNAV function will calculate the required descent based on your current altitude. Again, cruise data does NOT need to be entered into the right-hand column.

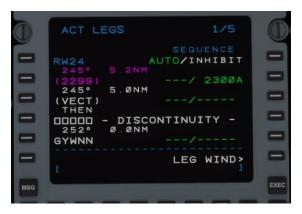

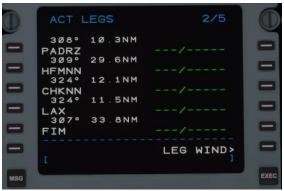

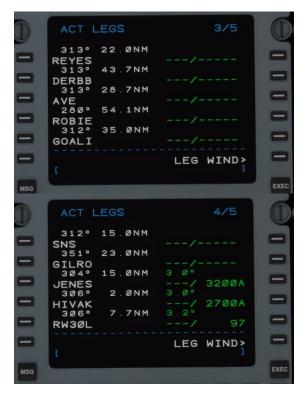

## **SEQUENCING**

**SEQUENCE** - AUTO/INHIBIT - When in **AUTO**, the FMS will automatically advance to the next waypoint after passing it, and activate the next leg segment. If toggled with LSK 1R to INHIBIT, the FMS will not advance to the next waypoint in the sequence.

At the end of the flight plan, when the aircraft is direct to the runway fix (RWXX), the FMS will automatically switch to INHIBIT. Switching the sequence back to AUTO will activate the missed approach if an instrument approach was selected. (See MISSED APPROACH)

**NOTE:** If the autopilot remains in FMS NAV mode with **INHIBIT** selected, the aircraft will continuously circle back to the last waypoint it crossed in **magenta**.

Page 1 of ACT LEGS depicts the departure runway and the first several waypoints of our selected SID. LSK 1L and 2L, on page 1, have special properties. Above, we see RW24, our departure runway, as the from fix. Entering any flight plan waypoint on LSK 1L, this from spot, will activate the next leg from that waypoint.

The other special spot is LSK 2L, the to fix. This always depicts which waypoint the aircraft is currently going to. In the above example, the waypoint the aircraft is going direct-to is (2299). As the aircraft passes the to fix, it becomes the from fix. When a manual direct-to is initiated, the FMS creates a new from fix called (DIR). This enables the aircraft to calculate a new course by drawing a line between the two points that the autopilot can follow or intercept. Any valid waypoint, even if it's not part of the current flightplan, can be inserted into LSK 2L. More information on DIRECT-TO operation is listed in the section below.

#### **ADDING A WAYPOINT**

To add a waypoint to the LEGS page, enter the waypoint (can be a FIX, VOR, NDB, airport or custom waypoint) into the scratchpad. Press the corresponding left LSK where you would like the waypoint to appear.

#### **LABEL LINES**

Above each waypoint are two sets of numbers. The first number is the leg track bearing and the second number is the distance between waypoints. In the last image above, GILRO is 351° from SNS and 23.0NM. Another way to understand it is that to go from GILRO to JENES, you would fly 304° for 15.0NM.

#### OTHER WAYPOINTS

Several other special waypoints may also appear in the LEGS page.

(VECT) - A radar vector heading from the previous waypoint. The pilot is expected to switch the autopilot to HDG mode and receive radar vectors from ATC.

(2299) - An altitude constraint to cross at, at or above, or at or below. A number in (XXXX) is usually created for departures where an altitude constraint is required but not colocated with a waypoint.

ie. The SID to the right depicts "fly HDG 245 to 2300, expect vectors to GYWNN." From RW24 to (VECT) is a 245° heading (displayed above the vector) with a (2299) altitude constraint. (The graphical SID actually depicts 2300 or above.)

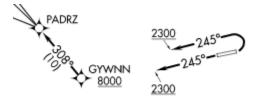

## DISCONTINUITY

□□□□= Discontinuity. A discontinuity is a break in the flight plan causing separation such as from an approach or arrival. Normally, a discontinuity can be replaced or deleted however, a discontinuity *cannot* be deleted or replaced:

- After a vector (VECT) you must drop the waypoint on the (VECT) or delete it.
- At the end of an airway when the next waypoint is not on that airway.
- Before a leg that does not have a defined starting point such as a DME-arc.

#### **DELETING A WAYPOINT**

To delete a waypoint (unless specified as a discontinuity above), press the CLR DEL function key. DELETE will appear in the scratchpad. Press the LEFT LSK which corresponds to the waypoint which you would like to delete. The waypoint will now be removed. The same methodology can be used to clear the DATA LINES.

#### MISSED APPROACH

If an instrument approach is selected, MISSED APPR will appear in the data lines <u>after</u> the runway. All waypoints that are part of the missed approach procedure will be displayed, ending with the published hold. This segment will appear in cyan on the navigation display. Once the missed approach has been activated, it will turn white.

**NOTE**: Missed approach procedures/waypoints do not appear unless the missed approach is activated OR, they are selected using the display/hide function which can be found under <u>DSPL MENU</u> by selecting MISSEDAPPR or, from the <u>MFD LWR MENU</u>.

The missed approach segment can be enabled by any of the three following methods:

- Pressing the TOGA button when the active waypoint is the runway (RWXX).
- Switching the LEGS sequence from INHIBIT to AUTO.
- Initiating a Direct-To any valid waypoint part of the missed approach segment.

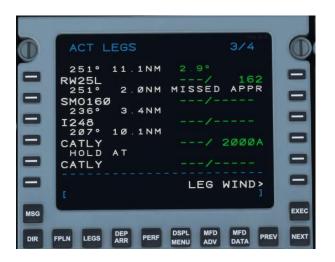

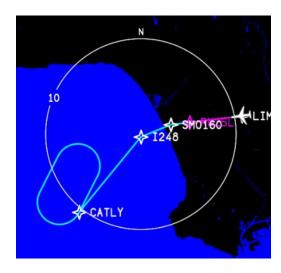

## **PILOT WAYPOINTS**

The MSFS Cessna Citation CJ4 features the ability to add custom pilot waypoints. The waypoints can be added directly on the LEGS page or can be added via the PILOT WPT interface in the DATABASE page.

To add a custom waypoint directly from the LEGS page:

- Select the LEGS page.
- Enter the waypoint into the scratchpad.
- Press the left LSK where you would like the waypoint to appear.

**RULE:** Custom waypoints must be entered here on the LEGS page. They will not be accepted on the FPLN page.

The following formats are acceptable to be entered into the scratchpad as custom waypoints. NAME at the end of a custom waypoint is always optional.

## LATITUDE AND LONGITUDE

Format: N/SDDMM.MMW/EDDDMM.MM/NAME

Example: N4412.55W00405.25

Example: N44W00405

\*2-Digit latitude <u>must</u> always come before 2-digit longitude!

## FIXBEARING/DIST/NAME

FIX=Name of the FIX (IE. CHKNN, OCN, RX15) BEARING=Bearing FROM the FIX (090) DISTANCE=Distance FROM the FIX in NM (15) NAME=Custom name of waypoint if desired. Example: OCN090/15/WP1

#### ALONG TRACK OFFSET

This is useful if you need to hold a certain distance from a fix along an airway or arrival procedure, or comply with an altitude restriction.

Format: FIX/DISTANCE/NAME

ie: PADRZ/-10 Would enter a waypoint along your route 10nm BEFORE PADRZ.

ie: PADRZ/10 Would enter a waypoint along your route 10nm AFTER PADRZ.

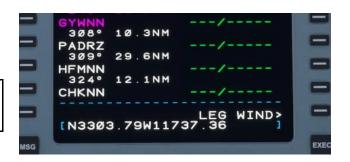

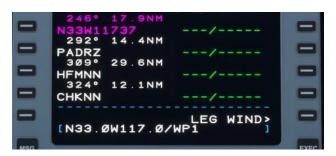

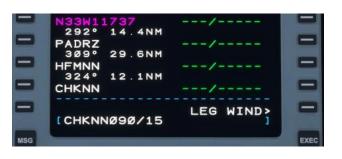

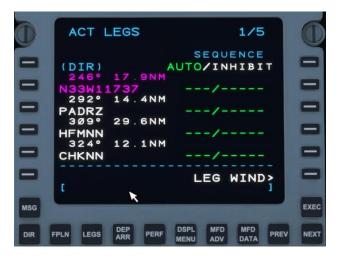

#### **WAYPOINT LIST**

Custom pilot waypoints added from the **LEGS** page are automatically stored in the **PILOT WPT LIST** and can be accessed by selecting **IDX** -> **PAGE 2** -> **DATABASE** -> **PILOT WPT LIST**.

To add and manage pilot waypoints, navigate to the **DATABASE** page on the FMC with **IDX** -> **PAGE** 2 -> **DATABASE**:

- Select PILOT WPT LIST to see a list of already saved pilot waypoints.
- Select **DEFINE WPT** to create and store a new pilot waypoint.

## On the **PILOT WPT LIST** page:

- To view or edit an existing pilot waypoint, click on the LSK adjacent to the existing pilot waypoint; this will open the **DEFINE PILOT WPT** where you can delete the pilot waypoint.
- Select **DEFINE WPT** to create and store a new pilot waypoint.

## On the **DEFINE PILOT WPT** page:

 Create a new pilot waypoint by entering a unique IDENT and then either specifying coordinates or a Fix Bearing/Distance reference. The input rules for this page are the same as they are on the prior page for LEGS page entry (see above). Once you are satisfied with your IDENT and location, select STORE WPT to save the pilot waypoint.

**RULE:** A maximum of 20 pilot waypoints can be saved; upon storing the 21st pilot waypoint, the first pilot waypoint will be deleted. These are overwritten with FIFO logic (first in first out).

**RULE:** Pilot waypoints may not have the same IDENT as any other pilot waypoint or waypoint in the official nav database.

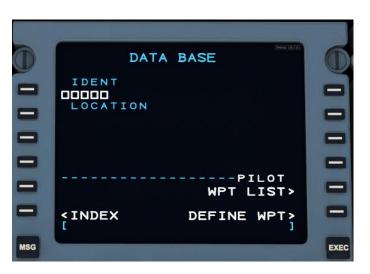

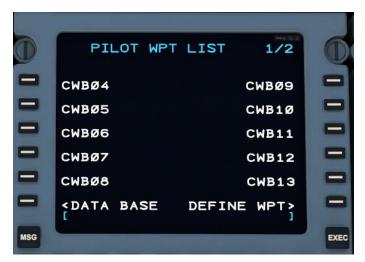

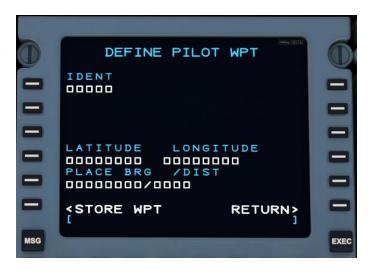

## **DIRECT TO**

Direct To allows for the aircraft to proceed to any valid waypoint in the flight plan without going through the predefined sequence. There are two ways to initiate a direct-to a waypoint.

RULE: It is not possible to go DIRECT TO a vector (VECT).

## FROM LEGS PAGE

The first and most common method is to select the fix you wish to go direct-to from the ACT LEGS page. You can select any waypoint on any of the LEGS pages, including the one you are already going direct-to. In this case, we'll go direct-to GYWNN on PAGE 1/4. Select GYWNN on LSK 5L. It will then copy to the scratchpad. Then, select LSK 2L, the current (2299) fix. GYWNN will now be placed into LSK 2L, removing all waypoints before it. EXEC the command and the aircraft will now go direct to GYWNN.

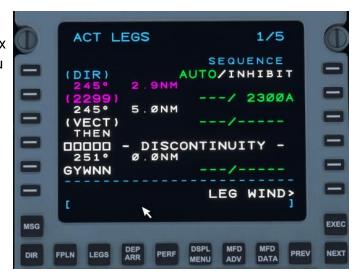

## FROM DIR PAGE

The second method of going direct is from DIR on the FMS function keys. Press the DIR button to bring up the ACT DIRECT-TO page. Select the fix you wish to go direct-to, cycling through pages as necessary. In this case, HUNDA on PAGE 1. Click LSK 3L to select. It will then bring you to the MOD LEGS page with the waypoint already placed in L2. Hit EXEC to confirm, MOD LEGS will become ACT LEGS, and the aircraft will now go direct to HUNDA.

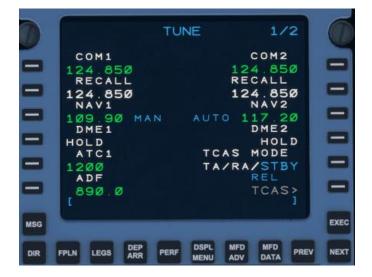

### **VERTICAL DIRECT-TO**

Vertical Direct-To allows the pilot to command the VNAV to go direct to an altitude constraint that already exists at a waypoint. To initiate a vertical direct-to, enable VNAV and autopilot from the FMA, and find the waypoint which corresponds to the altitude in **green**, on the right hand side of the FMS, in which you wish to climb or descend to. It will then place that altitude in **magenta**, above the VSI, as the Flight Plan Target Altitude and VNAV will now calculate and follow a path to the newly selected altitude. The altitude preselector must be <u>at</u> or <u>below</u> your new target altitude.

This page also displays the slope between waypoints and the required vertical speed based on present ground speed.

**NOTE**: Selecting an DIRECT TO altitude will NOT go DIRECT TO the waypoint fix it corresponds with. It is changing altitude only.

**NOTE**: Going DIRECT TO an altitude will CLEAR all other altitude constraints before it.

## **NEAREST AIRPORTS**

You can also go direct-to a nearby airport. From the DIR page, select NEAREST APTS. You will then be presented with a screen that lists your ORIGIN, your DESTINATION and the 3 nearest airports within a 200NM radius based on editable runway length. Default is 5000 but it will accept any value between 0 and 19999'. Select the airport you wish to go direct-to using the LSKs.

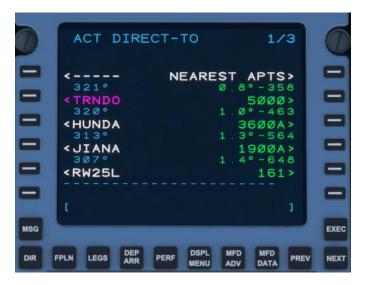

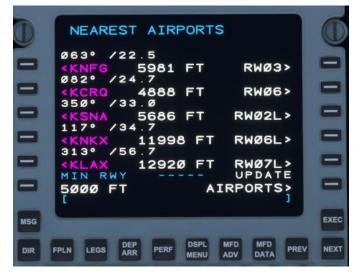

## **HOLDS**

Another important feature of the FMS-3000 is the HOLD function. These are flown as "race-track" patterns to delay an arrival or keep an aircraft over a particular spot until ATC can provide proper sequencing.

### **CREATING A HOLD**

To initiate a hold, press IDX>HOLD. You will then be taken to the ACT LEGS page. Find the page which contains the fix which you would like to hold at, or enter it manually into the scratchpad and press LSK 6L.

For this scenario, ATC requests that we "hold as published, present altitude, on the arrival at ROBIE, 1 minute legs" and an EFC time of 21:45z. The inbound course as listed on the ROBIE5 arrival chart is 308° with right-hand turns. Press LSK 4L (1) to bring ROBIE into the scratchpad. Once ROBIE is in the scratchpad, press LSK 6L (2) to initiate the HOLD set up process.

Once a hold has been entered in LSK 6L, you will be taken to a screen that says MOD FPLN HOLD. This is where the hold parameters can be entered and/or modified.

- FIX Current fix you are creating the hold on.
- QUAD/RADIAL NOT IMPLEMENTED
- INBD CRS/DIR The <u>inbound</u> course <u>to</u> the FIX followed by the turn direction of the holding pattern, L or R.

**RULE**: Only a 3-digit radial (001°-360°) <u>plus</u> a direction will be accepted by the FMS. (ie. 308/R, 090/L, 008/R)

- LEG TIME Time in minutes for inbound/outbound legs.
- **LEG DIST** Distance in NM for inbound/outbound legs.

**RULE:** You can either enter the LEG TIME or LEG DISTANCE, it is <u>NOT</u> possible to define both simultaneously. Defining one will define the other based on current groundspeed.

ie: 1.0 MIN LEG TIME = 2.3 NM LEG DIST ie: 4.0 NM LEG DIST = 2.0 MIN LEG TIME

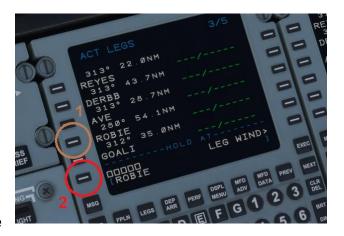

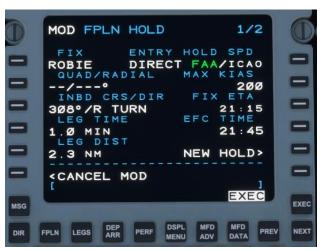

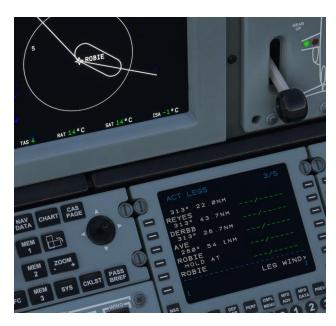

- ENTRY Automatically selected based on the incoming course to the hold FIX from the previous waypoint. Possible options are DIRECT (Direct), TEARDP (Teardrop), or PARALL (Parallel) - these cannot be modified by the user.
- **HOLD SPEED** Selectable to FAA or ICAO. Will determine MAX recommended KIAS holding speed based on present altitude. Advisory only. (See FAA or ICAO hold limits for more information.)
- **FIX ETA** Estimated time of arrival to the hold fix. If you are already established in the hold, it is the time to complete a lap to cross the fix again.
- EFC TIME Expect Further Clearance Time. Advisory only.
- **NEW HOLD** Reinitiates the HOLD creation process for additional holds if required.

When the hold is configured as required, press EXEC to insert it into the flight plan. The hold FIX will be duplicated in the LEGS page and HOLD AT will appear <u>above</u> it.

### **HOLD LIST**

When more than one hold has been configured, upon accessing the HOLD page from the INDEX, you will be presented with the ACT HOLD LIST. This list contains all active holds in a flight plan. Use the Left LSK to select any active holds you wish to modify.

**RULE**: The maximum number of holds that can be entered at any one time is six (6).

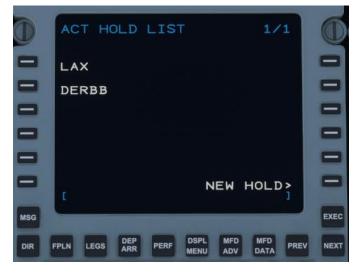

## **DELETING A HOLD**

To delete a hold, press the CLR DEL key followed by the corresponding LSK on the left side of the FMS, followed by the EXEC key to delete.

## **EXITING THE HOLD**

To exit a hold, you may press LEGS>EXIT HOLD. The FMS will then note EXIT ARMED. You may also exit the hold from FPLN HOLD. If you wish to stay in the hold, you can cancel the hold exit from both LEGS and FPLN HOLD.

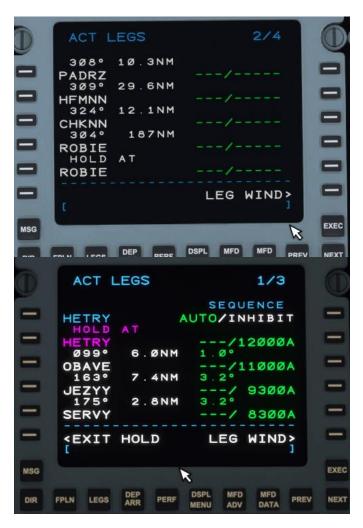

**NOTE** - Upon arming a hold exit, the plane may immediately exit if it has already passed abeam the hold fix. From elsewhere in the hold pattern, the FMS will direct the plane to turn to the inbound leg. This turn cannot be canceled. However, if **CANCEL HOLD** is pressed, the plane will continue to fly the holding pattern after passing the hold fix.

## **TUN (TUNE)**

The TUN (tune) page is where all aircraft radio frequencies and transponder codes are entered.

### **TUNE 1/2**

- COM1 Contains the active COM1 frequency.
- COM2 Contains the active COM2 frequency.

Entering a new frequency in the COM1/2 line will "bump" the current frequency down to RECALL.

**NOTE**: All frequencies can be entered using shorthand by omitting the "1" or decimal point such as: **24.85 or 2485** (124.850), 8.7 (108.700), or 191 (119.100).

 RECALL - Contains the standby frequency for COM1 or COM2. Entering a frequency in the RECALL allows for easy access of past or future frequencies when instructed to change by ATC.

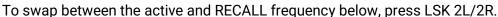

- NAV1 Displays the current frequency of the NAV1 radio.
- NAV2 Displays the current frequency of the NAV2 radio.
- DME1 NOT IMPLEMENTED
- DME2 NOT IMPLEMENTED
- ATC1 Transponder (squawk) code as assigned by Air Traffic Control.

RULE: Transponder code must be a 4-digit number only using numerals 0-7

- TCAS MODE Toggles transponder state between TA/RA and STBY. TA/RA enables the transponder to transmit Mode C data - this is more complex in the real aircraft, but currently in the sim or for online clients such as vpilot, TA/RA basically just turns the transponder ON (Mode C).
- TCAS> Displays the <u>TCAS CONTROL</u> Menu.
   REL/ABS Displays current traffic altitude as either RELative or ABSolute.
- ADF Automatic Direction Finder or NDB (Non-Directional Beacon) radio frequency.

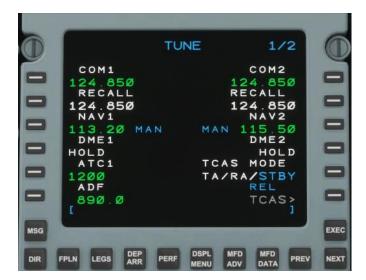

### **TUNE 2/2**

 FLIGHT ID - Displays Flight ID (tail number) for ADS-B out. Has no function in MSFS.

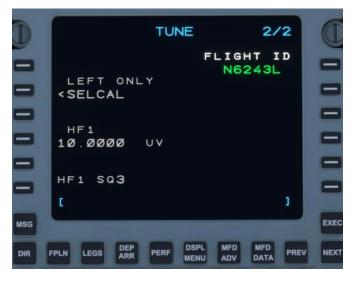

## **COM CONTROL**

Clicking on either COM1 or COM2 without a frequency in the scratchpad, will bring up the COM CONTROL page. This page contains additional configuration options for the COM1/2 radios as well as stored presets. You can return to TUNE 1/2 by pressing on the COM1(2) frequency LSK (1L) while the scratchpad is empty or by pressing the TUN key.

- COM1(2) Displays the current frequency of the COM1 or COM2 radio.
- RECALL Contains the standby frequency for COM1 or COM2.
- SOUELCH NOT IMPLEMENTED
- COM PRESETS Contains up to twenty (20) COM presets per radio. Additional frequencies can be accessed using the NEXT and PREV keys. To add a preset, enter it into the scratchpad and select the corresponding left LSK where you would like it to store. (Presets can also be entered using the

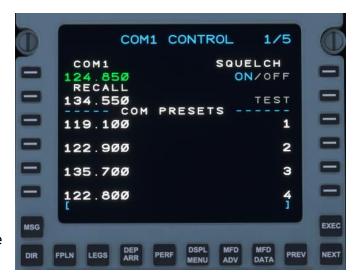

shorthand described above.) To select a preset, click the left LSK next to the corresponding frequency to bring it into the scratchpad, and then select LSK 1L to enter it into the active COM slot.

**NOTE:** Presets cannot be deleted, they must be overwritten with a new frequency.

### **NAV CONTROL**

Clicking on either NAV1 or NAV2 without a frequency in the scratchpad, will bring up the NAV CONTROL page. This page contains additional configuration options for the NAV1/2 radios as well as stored presets. You can return to TUNE 1/2 by pressing on the NAV1(2) frequency LSK (1L) while the scratchpad is empty or by pressing the TUN key.

NOTE: NAV CONTROL is not accessible while avionics are in DISPATCH mode.

- NAV1(2) Displays the current frequency of the NAV1 or NAV2 radio.
- DME1 NOT IMPLEMENTED
- HOLD NOT IMPLEMENTED
- MKR SENS NOT IMPLEMENTED
- NAV TUNING AUTO/MAN. If AUTO is selected using LSK 1R, the selected NAV radio will autotune to the nearest VOR every 6 minutes. Found VORs will be displayed if the BRG sources are shown on the HSI. In the real aircraft, this is used to refine the aircraft's position, but position

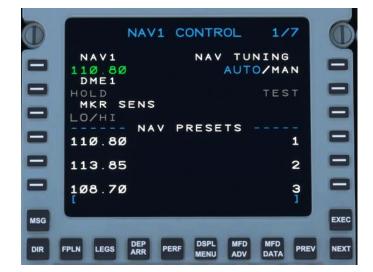

updates are not currently modeled in the sim. In MAN (manual) mode, the radio will stay tuned to whichever frequency was selected by the pilot. The NAV to NAV transfer mode, such as the FMS autotuning an ILS frequency when an approach is loaded, will trigger in the MAN or AUTO state.

**NOTE**: The MSFS VOR search function may not always be 100% reliable. This is a limitation of the sim and something we are currently looking into.

NAV PRESETS - Contains up to twenty (20) NAV presets per radio. Additional frequencies can be
accessed using the NEXT and PREV keys. To add a preset, enter it into the scratchpad and select the
corresponding left LSK where you would like it to store. (Presets can also be entered using the
shorthand described above.) To select a preset, click the left LSK next to the corresponding frequency
to bring it into the scratchpad, and then select LSK 1L to enter it into the active NAV slot.

**NOTE:** Presets cannot be deleted, they must be overwritten with a new frequency.

### ATC CONTROL

The ATC CONTROL page contains several options relating to the transponder. It can be accessed by pressing on the transponder code under ATC1 (LSK 5L) while the scratchpad is blank. You can exit the ATC CONTROL menu similarly by pressing ATC1 (LSK 1L), with a blank scratchpad, while in the ATC CONTROL sub-menu or by pressing the TUN function key.

- ATC1 Transponder (squawk) code as assigned by Air Traffic Control. (This is the same code found on TUNE 1/2.)
- IDENT NOT IMPLEMENTED
- **SELECT** Toggles the transponder output between transponder 1 and 2. **NOT IMPLEMENTED**
- MODE Toggles transponder state between ON and STBY. ON enables the transponder to transmit Mode C data - this functions differently in the real aircraft, but currently in the sim or for online clients such as vpilot, ON basically just turns the transponder ON (Mode C). (Functionality is also tied to TCAS MODE on TUNE 1/2.)

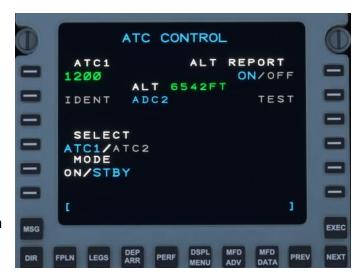

- ALT Current Pressure Altitude of the aircraft.
- ALT REPORT Toggles the transponder to output pressure altitude data. ALWAYS ON, NOT IMPLEMENTED
- TEST NOT IMPLEMENTED

### ADF CONTROL

The ADF CONTROL page contains several options relating to the ADF (Automatic Direction Finder) radio. It can be accessed by pressing on the frequency under ADF1 (LSK 6L) while the scratchpad is blank. You can exit the ADF CONTROL menu by pressing ADF1 (LSK 1L), with a blank scratchpad or by pressing the TUN function key.

 ADF PRESETS - Contains up to twenty (20) ADF presets. Additional frequencies can be accessed using the NEXT and PREV keys. To add a preset, enter the frequency into the scratchpad and select the corresponding left LSK where you would like it to store. To select a preset, click the left LSK next

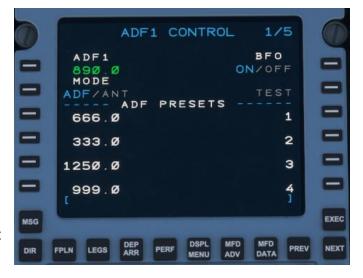

to the corresponding frequency to bring it into the scratchpad, and then select LSK 1L to enter it into the active ADF slot. Presets cannot be deleted, they must be overwritten with a new frequency.

## TCAS CONTROL

The TCAS CONTROL page contains several options relating to the Traffic Collision Avoidance System. It can be accessed by pressing on the TCAS button (LSK 6R). The TUN button must be pressed to return to the primary radio page.

**NOTE**: Resolution Advisories (RAs) are currently not modeled.

**NOTE**: Maximum TCAS display range is 40nm.

- Mode Toggles transponder state between ON and STBY. ON enables the transponder to transmit Mode C data - this functions differently in the real aircraft, but currently in the sim or for online clients such as vpilot, ON basically just turns the transponder ON (Mode C). (Functionality is also tied to TCAS MODE on TUNE 1/2.)
- ALT TAG Altitude Tag. Toggles the altitude tag display readout to display the altitude of targets between ABSOLUTE and RELATIVE. Absolute displays target's pressure altitude to three (3) significant figures. (002 = 200', 035 = 3500', 225 = 22500'). RELATIVE will display target's altitude (to

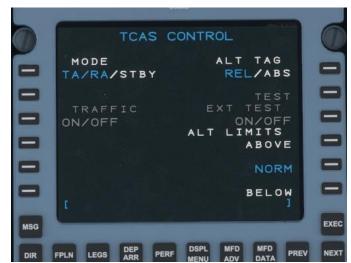

two (2) significant figures) *relative* to the current altitude of the aircraft with a "+" indicating the target is *above* you and "-" indicating the target is *below* you (+32 = 3200' above, -02 = 200' below). The current ALT TAG is also displayed in cyan text on TUNE 1/2 above the TCAS button.

- TRAFFIC NOT IMPLEMENTED
- TEST NOT IMPLEMENTED
- EXT TEST NOT IMPLEMENTED
- ALT LIMITS ABOVE, NORM and BELOW is used to filter TCAS data targets. NORM displays all targets
  within 2700' both above and below. ABOVE shows all targets from your current altitude to 9900' above,
  relative to the aircraft. BELOW shows all targets from your current altitude to 9900' below relative to the
  aircraft (ALT TAGS can still display ABS values when ABOVE and BELOW are selected). It is also
  possible to toggle both ABOVE and BELOW simultaneously.

## **DISPATCH**

When the AVIONICS switch at the electrical panel is switched to DISPATCH, the TUNE page of the FMS will revert to DISPATCH mode. This mode only powers essential systems and a single FMS for preflight planning. Only the first radios (COM1, NAV1, ATC1 and ADF) are available in this mode.

When the AVIONICS switch is moved into the ON position, the rest of the TUNE page will be activated.

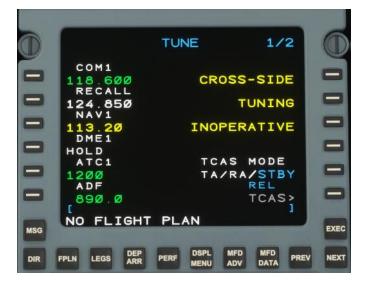

**NOTE:** All control pages are accessible when in dispatch mode *except* for NAV1.

## MFD ADV

The MFD ADV menu allows for the user to step through flight plan waypoints from the LEGS page when the MFD map is in PLAN mode (<u>LWR MENU</u>). The waypoints will then be centered in the PLAN map.

- PREV WPT Cycles PLAN view to center on the previous waypoint.
- NEXT WPT Cycles PLAN view to center on the next waypoint.
- TO WPT Centers the PLAN view on the magenta waypoint the aircraft is currently flying to.

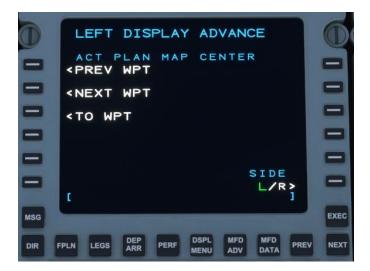

**NOTE:** Before stepping through any waypoint, the PLAN view will stay centered and follow the aircraft. Once you step through a waypoint, it <u>cannot</u> be re-centered on the aircraft. The real unit never centers and tracks on the aircraft. This page of the FMS is still a work-in-progress and may be updated at a later date.

## **DSPL MENU**

The display menu controls items to be displayed on the MFD/PFD in PPOS or PLAN view. Activated items will be highlighted in green. Items in gray are not yet available.

- LO NAVAIDS Display or hide both HIGH and LOW VORs.
- INTERS Display or hide intersections.
- TERM WPTS Display or hide Terminal Waypoints.
- WINDOW Changes the FMS text to show VNAV information in place of ETA, fuel, and landing weight. ON and VNAV are currently the only two selectable options. (See <u>FMS TEXT</u> under MFD)
- APTS Display or hide Airports.
- MISS APPR Display or hide the missed approach procedure on the map in cyan.
- NDBS Display or hide NDBs.
- RNG: ALT SEL Show or hide the range select altitude "banana."

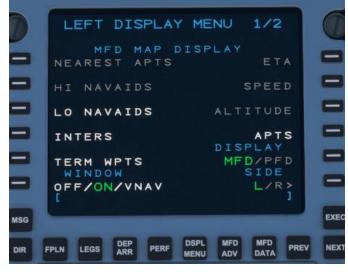

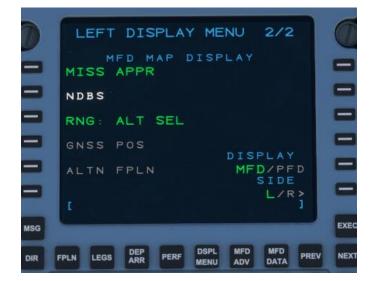

THIS PAGE HAS BEEN INTENTIONALLY LEFT BLANK

# 6 - AUTOPILOT OPERATION LIMITATIONS

Minimum engage height after takeoff Minimum disengage height during approach Yaw damper 300ft AGL 200ft AGL Must be engaged after liftoff, disengaged before touchdown

### FLIGHT GUIDANCE PANEL

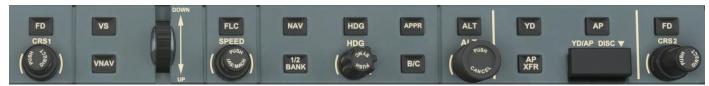

Fig 6.1 - Flight Guidance Panel

## **FD**

The **FD** button on the FGP enables or disables the flight director on the PFD. The flight director will now give appropriate lateral guidance even when the autopilot is disengaged, as of 0.9.1. The co-pilot independent flight director is not currently modeled.

### **VS**

The **VS** button on the FGP enables or disables the Vertical Speed Hold mode of the Flight Guidance System. In this mode, the plane will adjust pitch to meet the desired vertical speed. The vertical speed can be selected using the vertical speed/pitch wheel, indicated by the **DOWN** and **UP** indications to the right of the wheel.

### **VNAV**

The **VNAV** button on the FGP enables or disables VNAV. VNAV in the climb phase is an over-the-top mode that commands altitude captures at programmed restrictions in the flight plan while still climbing using the underlying selected vertical mode (**VS** or **FLC**). VNAV in the descent phase may be used as an over-the-top mode similar to the climb phase, but also provides a calculated descent path using the defined Flight Path Angle to meet the arrival and approach restrictions if no other vertical mode is selected. The default descent flight path angle is 3°. More details are available later in this chapter in the dedicated VNAV Operations section.

## **FLC**

The **FLC** button on the FGP enables or disables Flight Level Change mode of the flight guidance system. In this mode, the plane will adjust pitch to keep the selected FLC airspeed. As such, the aircraft will increase pitch to slow, and decrease pitch to gain speed. The selected speed can be changed using the knob labeled **SPEED**. Pressing the **SPEED** knob will toggle the speed hold between IAS and Mach hold modes. The selected speed bug **will not** be visible on the PFD unless FLC is the active vertical mode.

**NOTE** - The Cessna Citation CJ4 is not equipped with an autothrottle. Selecting FLC will not automatically adjust the throttle to meet the desired airspeed. Airspeed in FLC is controlled **only** by plane pitch angle. It is the pilot's responsibility to select the correct throttle setting for the desired climb or descent rate.

## **NAV**

The **NAV** button on the FGP enables or disables FMS or radio LNAV. If the currently selected navigation source is the FMS, the FGS will command the aircraft to follow FMS guidance via the flight plan. However, if the currently selected navigation source is either NAV1 or NAV2, then the FGS will follow the selected nav radio. Changing the selected radial course to the nav source can be accomplished using the **CRS1** (for NAV1) and **CRS2** (for NAV2) knobs on the FGP. Pressing either knob will select a course that takes the aircraft directly to the tuned nav source.

If the current nav source is FMS, pressing **NAV** arms the **LNV** FGS mode. The plane will continue to fly in the current mode until within capture distance from the desired FMS course. When the course is captured, the current lateral mode will be disengaged and **LNV** will become the active lateral navigation mode.

## ½ BANK

The ½ **BANK** button will engage or disengage ½ Bank mode, which limits the maximum bank of the aircraft. Normal maximum bank is 30°, and ½ bank is 15°.

## **HDG**

The **HDG** button on the FGP enables or disables the Heading Hold mode of the FGS, which commands the plane to follow the currently selected FGP heading. The selected FGP heading can be changed using the knob on the FGP labeled **HDG**. Pressing the HDG select knob will synchronize the selected heading to the current airplane heading.

## **APPR**

The **APPR** button on the FGP enables or disables the Approach mode of the FGS. The Approach mode is a unique mode in that it controls both the **APPR LNV** or **APPR LOC** lateral modes and the **GS** or **GP** vertical modes.

Enabling approach mode during an ILS approach will arm **APPR LOC** and arm **GS**, while continuing to provide guidance in the current active mode. When the localizer is captured, **APPR LOC** will become the active lateral mode, and when the glideslope is captured, **GS** will become the active vertical mode. while enabling approach mode during a RNAV approach will activate **APPR** and arm **GP**.

Similarly, enabling approach mode during an RNAV approach will arm **APPR LNV** and arm **GP**, while continuing to provide guidance in the current active mode. When the lateral FMS course is captured, **APPR LNV** will become the active lateral mode, and when the vertical glidepath is captured, **GP** will become the active vertical mode.

### B/C

The **B/C** button on the FGP enables or disables ILS backcourse approach mode. This mode will direct the FGS to fly the backcourse of the tuned ILS navigation source. **B/C** mode does not apply to RNAV approaches. - NOT IMPLEMENTED

## **ALT**

The **ALT** button on the FGP enables or disables altitude hold mode on the FGS. This mode directs the aircraft to hold the selected FGP altitude. The selected altitude can be changed with the **ALT** knob. Pressing the **ALT** knob will synchronize the selected altitude with the current altitude.

### **YD**

The **YD** button on the FGP enables or disables the aircraft yaw damper. The yaw damper is always engaged if the autopilot is engaged. YD will appear in place of AP when the yaw damper is manually engaged without the autopilot.

### **AP**

The **AP** button on the FGP enables or disables the autopilot (FGS). Enabling the autopilot will immediately command the aircraft to follow the selected FGS modes.

## YD/AP DISC

The **YD/AP DISC** breaker bar forcibly disconnects the FGS from commanding the aircraft control surfaces. This bar is only used in emergency scenarios when the autopilot cannot be disengaged via normal means. Pressing the bar back in reconnects the FGS.

## FLIGHT GUIDANCE SYSTEM DISPLAY (SCOREBOARD)

The Flight Guidance System display is located at the top of the pilot and co-pilot Primary Flight Displays (PFD). This display annunciates the status of the FGS and what FGS modes are armed and/or currently active, reflecting the mode selections of the pilot as pressed on the Flight Guidance Panel (FGP).

| Active Lateral Mode | AP/YD Status       | Active Vertical<br>Mode |                    | Active Vertical<br>Mode   |
|---------------------|--------------------|-------------------------|--------------------|---------------------------|
|                     |                    |                         |                    | VS 2000                   |
| APPR                |                    |                         | PATH               | GS                        |
| Armed Lateral Mode  | Active FGS<br>Side | Armed Vertical<br>Mode  | VNAV<br>Armed Mode | Armed<br>Approach<br>Mode |

Fig 6.2 - FGS Display Layout

Active Lateral Mode

The currently active lateral guidance mode being followed by the FGS. Valid modes are:

- ROLL Commands the plane to roll to level
- HDG The plane will follow the selected heading from the FGP
- LNV1 The plane will follow the flight path directed by the FMS flight plan
- NAV The plane will follow the selected nav radio source
- APPR LNV1/LOC The plane will follow the selected approach
- TO The plane will follow the runway heading

Armed Lateral Mode

The currently armed but not yet active lateral guidance mode. Valid modes are the same as the above modes.

AP/YD Status

The current status of the autopilot and yaw damper. The yaw damper is always engaged if the autopilot is engaged.

- AP The autopilot is engaged
- YD The yaw damper is engaged\*
   \*YD will not be annunciated when AP is engaged

Active FGS Side

The currently active FGS side (pilot side or copilot side). If the active side points towards the pilot position, the annunciation will be green, else it will point away and be white. *Currently the active side is always the pilot side*.

Active Vertical Mode

The currently active vertical guidance mode being followed by the FGS. Some vertical modes will be preceded by a **V** if VNAV is currently enabled. Valid modes are:

- **PITCH** The plane will follow the selected FGP pitch
- FLC The plane will adjust pitch to meet the selected FGP airspeed
- VS The plane will follow the selected FGP vertical speed
- ALT The plane has captured a baro altitude.
- ALTS (CAP) The plane is at or will capture the FGP selected altitude when reached
- ALTV (CAP) The plane is at or will capture the VNAV directed altitude when reached
- PATH The plane will descend along the calculated VNAV path
- TO / GA The plane will be directed to a 10° nose-up pitch
- GS The plane will follow the selected and tuned ILS approach glideslope
- GP The plane will follow the RNAV approach descent glide path

Armed Vertical Mode

The currently armed but not yet active vertical guidance mode.

Valid modes are the same as the above modes.

Armed VNAV Mode

The currently armed VNAV vertical mode. Valid modes are:

- PATH The plane will descend along the calculated VNAV path
- PATH The plane is unable to automatically descend along the calculated VNAV path because the plane is too far above the path

Armed Approach Mode

The current armed vertical approach mode. Valid modes are:

- GS The plane will follow the selected and tuned ILS approach glideslope
- GP The plane will follow the RNAV approach descent glide path

## **VNAV OPERATION**

The VNAV mode of operation provides vertical navigation that respects the flight plan defined altitude restrictions during the climb, cruise, and descent phases of flight. Flight plan altitude restrictions are automatically loaded when a departure, arrival, or approach procedure are selected on the FMC **DEP/ARR** pages, and may also be entered by the pilot into the FMC **LEGS** page manually.

**NOTE** - The CJ4 FMC does not operate the same as an airliner style FMC for VNAV operations. The FMC will display **only** loaded or entered altitude restrictions and **will not** populate anticipated altitude crossings at each fix. This is normal operation, and VNAV will still fly the calculated path.

There is no need to populate altitude restrictions for each fix.

VNAV will automatically determine if you are in the climb or descent phase by looking at the current flight plan segment.

### **VNAV CLIMB**

In VNAV climb (climbing to the selected altitude with VNAV engaged), VNAV will not calculate a climb path. The climb rate is at the pilot's discretion, and is managed using **VS** (indicated by **VVS** while in VNAV) or **FLC** (indicated by **VFLC** while in VNAV). However, VNAV will look at the programmed climb altitude restrictions and will select an altitude to hold at to maintain those restrictions. VNAV will also arm FLC at the programmed speed entered in the **VNAV SETUP** page and automatically transition to make **FLC** active when the restriction has passed.

Because the climb rate is at the pilot's discretion, **AT OR ABOVE** restrictions are up to the pilot to meet. VNAV will hold altitude for **AT** and **AT OR BELOW** restrictions.

### **VNAV DESCENT**

In VNAV descent, the default vertical guidance mode (with no other vertical modes selected) is **PATH**. VNAV Path calculates 1 or more descent segments to fly, taking into account programmed altitude restrictions, based on the Flight Path Angle defined in FMC **VNAV SETUP**. VNAV Path will split the descent into multiple segments in the case where a level-off at a restriction altitude is required during a leg of the descent.

Each VNAV descent segment is preceded by a Top Of Descent (TOD) marker in green on the PPOS and PLAN PFD/MFD map displays. The TOD marker will appear on the map no later than when the aircraft is within ~20NM from the calculated top of descent for the current descent segment. It is normal to encounter multiple level-offs with TODs during a planned descent.

## **VNAV PATH**

When the aircraft is within 1000ft of the calculated VNAV descent path, VNAV will automatically arm **PATH** with the FGS. This informs the pilot that when the descent path is captured, that **PATH** will become the active vertical guidance mode, and that the plane will follow the calculated descent path. Vertical guidance will continue to track the calculated descent path, leveling off for programmed altitude restrictions as necessary. If the pilot selected altitude is to be captured, the armed vertical mode will be **ALTS**. If the VNAV target altitude is to be captured, then the armed vertical mode will be **ALTV**.

If the aircraft is above the capture range of the path during a planned descent segment, **PATH** will appear in the armed VNAV mode slot. This indicates that VNAV cannot capture the path from above from the current position, and the pilot will need to descend to the path using **VS** or **FLC** modes.

VNAV does not adjust or actuate the aircraft engine throttle. It is up to the pilot to manage the aircraft horizontal speed manually with throttle control.

## **VNAV DISPLAY**

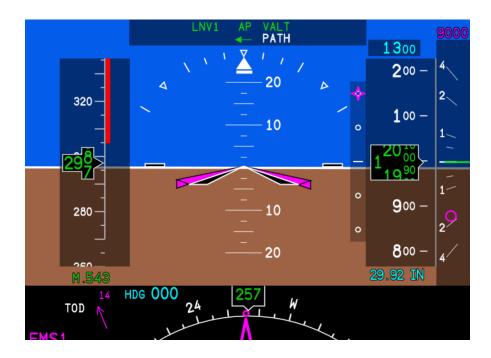

**Vertical Deviation Indicator** 

The vertical deviation indicator, appearing to the left of the altitude tape, indicates the amount of deviation from the calculated VNAV descent path. The magenta snowflake indicates the aircraft's current vertical deviation from the path.

**VNAV Target Altitude** 

The VNAV target altitude indication, a magenta altitude that appears above the vertical speed bar, shows the next programmed restriction in the plan. This restriction will appear if the selected altitude is under the restriction, indicating to the pilot that the restriction is taking precedence over the lower selected altitude.

Vertical Speed Advisory Pointer

The vertical speed advisory pointer appears as a magenta donut in the vertical speed bar, and shows the minimum vertical speed required to meet the next programmed restriction, if the descent was to be immediately initiated.

PFD TOD Alert

A TOD alert will appear on the upper left of the bottom half of the PFD display when the plane is within 1000ft vertical deviation of the next TOD. The TOD alert will flash approximately 5-10 seconds before the descent is initiated to alert the pilot to an impending vertical speed change that will require throttle management.

THIS PAGE HAS BEEN INTENTIONALLY LEFT BLANK

# 7 - DISPLAYS

## PFD - PRIMARY FLIGHT DISPLAY

The Primary Flight Display (PFD) shows basic flight information such as pitch, roll, yaw, airspeed, and altitude. In addition, it also displays many other sources of information such as those coming from the FMS and other NAV sources. PFD functions are controlled via the DCP (Display Control Panel) located above it.

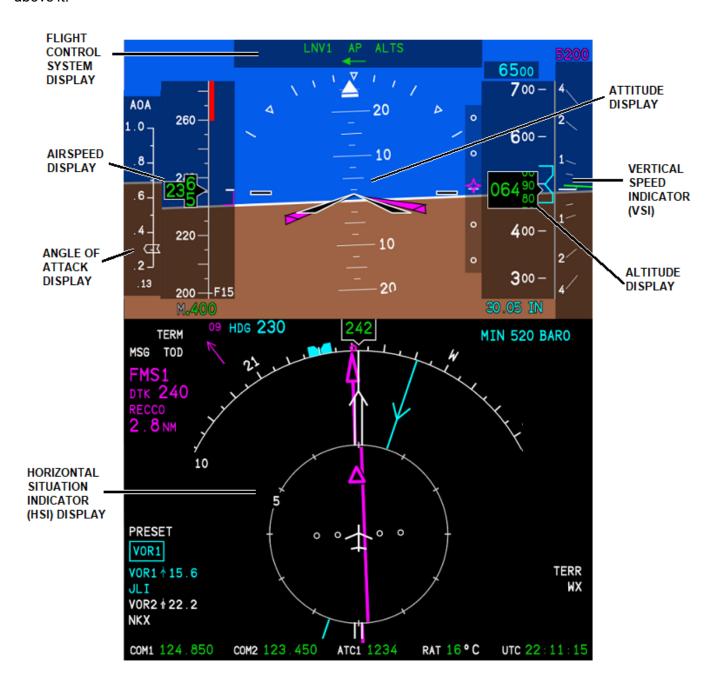

## Fig 7.1a - Primary Flight Display

## PFD ATTITUDE INDICATOR

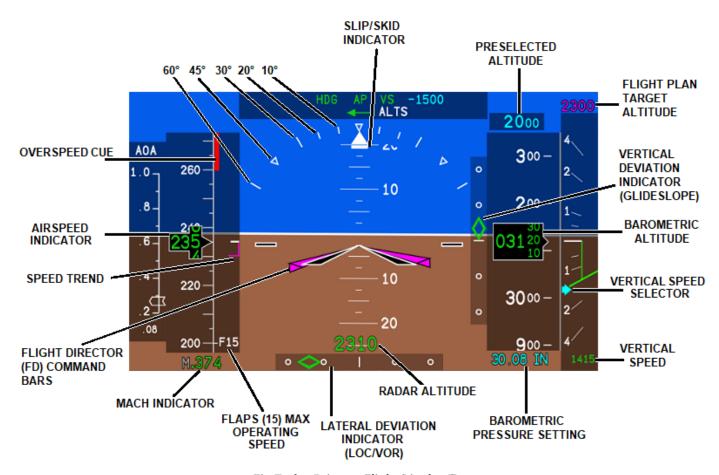

Fig 7.1b - Primary Flight Display Top

## **PFD HSI**

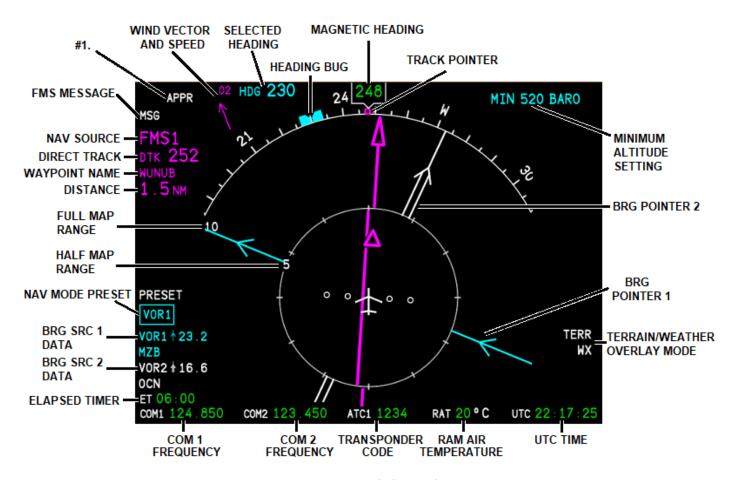

Fig 7.1c - Primary Flight Display HSI

**#1**. - LNAV (FMS) accuracy. Displayed messages correspond to the accuracy of the system under various phases of flight. In the image above, APPR is depicted as corresponding to an accuracy of 0.3nm or less. Below are the normal accuracies for each phase when certain criteria are met:

Enroute - 2nm - (No display)

TERM - 1nm - Displays 31nm or less from destination.

APPR - 0.3nm - Displayed before the FAF (Final Approach Fix) when using FMS/GPS sources.

LPV APPR - 0.02nm - Displayed before the FAF when using an LPV approach.

These are not to be confused with the deviation dots of the course pointer (the magenta needle). The deviation for each NAV source is as follows when selected as the primary source. The following values are for EACH DOT.

VOR - 5 degrees of deviation.

LOC - 1 degree of deviation.

FMS - 5.0 nm Enroute.

- 1.0 nm for GPS/FMS APPR.

THIS PAGE HAS BEEN INTENTIONALLY LEFT BLANK

## **DCP - DISPLAY CONTROL PANEL**

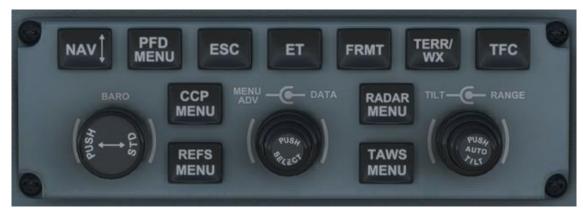

Fig 7.2 - Display Control Panel

The DCP (Display Control Panel) controls all the configurable options for the Primary Flight Display (PFD).

### **MENU ADV**

Menu Advance Knob - Allows the user to scroll through PFD MENU options and data. Selected content will be outlined by a CYAN box.

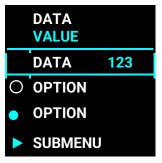

### **DATA**

Data Knob - Allows data fields selected from the MENU ADV to be changed.

### **PUSH SELECT**

Push Select Button - Used to enable/disable items highlighted with a O or toggle, or enter sub-menus. Lists noted with a O denote that only one option can be selected. Lists with a denote that any number of items can be selected from the category. Once you scroll to the desired menu, outlined in a cyan box, press the inner-middle button labeled **PUSH SELECT** to enter, enable, or disable.

### NAV #

Navigation Source Button - Toggles between the active navigation source and the source selected under PRESET on the lower portion of the PFD. The preset source in the CYAN box can be changed by using the inner-middle selector knob labeled **DATA**. Any two (2) combinations of the following three (3) sources can be selected as the active source and preset:

- FMS1
- VOR1/LOC1

VOR2/LOC2

So, if FMS1 is the active source, VOR1/LOC1 or VOR2/LOC2, can be in your preset. Or, if VOR1 is the current source, FMS1 or VOR2 can be selected in your preset.

## **PFD MENU**

PFD Menu Button - The PFD menu (**Fig 7.3**) contains many of the same controls found on the DCP. Within the PFD MENU, you can toggle formats, NAV sources, set the range, set crosshair and unit types (meters, HPA), enable overlays for traffic, terrain and weather, and configure several other options as well.

**NOTE:** Items with a **>** denote accessible sub-menus.

### **FORMAT**

- ROSE Changes the HSI to a 360° circular, compass rose.
- ARC Changes the HSI to a 125° compass arc.
- PPOS Present POSition. Centered on the aircraft with graphical route shown.

## **CONTROLS**

- NAV-SRC Allows for cycling of active navigation sources.
- **RANGE** Set the map range displayed on the PFD <u>and</u> MFD.

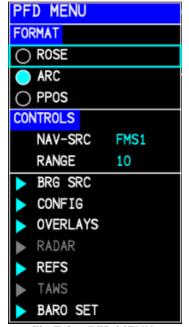

Fig 7.3 - PFD MENU

**NOTE**: Sub-menus in **DARK GREY** are not yet implemented.

### BRG SRC

Bearing Source sub-menu (Fig 7.4) contains options to enable and configure BRG PTR 1 (Bearing Pointer 1) and BRG PTR 2 (Bearing Pointer 2) to display on both the PFD and MFD.

### BRG PTR 1

- OFF Hides BRG PTR 1.
- **FMS1** Sets pointer 1 to FMS1 active waypoint.
- □ **VOR1** Sets pointer 1 to VOR/LOC1 source.
- ADF1- Sets pointer 1 to ADF1 station.

### BRG PTR 2

- OFF Hides BRG PTR 2.
- □ **VOR2** Sets Pointer 2 to VOR2/LOC2 source.
- ADF2 NOT MODELED

Fig 7.4 - BRG SRC

### **CONFIG**

Configuration sub-menu (Fig 7.5) contains general configuration options for the PFD.

- PRESSURE Toggle between IN (in-Hg) or HPA (millibars).
- **FLT DIR** Changes the flight director bars to toggle between V-BAR and X-PTR type directors.
- MTRS ALT When toggled ON, displays altitude in meters in a box above the altitude in feet on PFD. Also changes the altitude preselector to meters.
- FL ALERT NOT IMPLEMENTED
- **AOA DISP** Enables the PFD AOA to be toggled ON, OFF or AUTO. When AUTO is selected, the AOA will display when FLAPS are set to 35.

Fig 7.5 - CONFIG

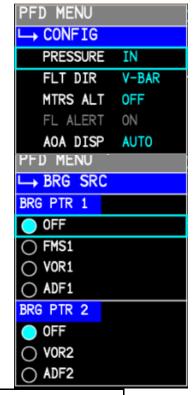

**NOTE**: Settings in the **CONFIG** menu will persist through each load when MSFS is exited properly through the menus.

## TERR/WX

Terrain/Weather Button - Terrain/Weather. Cycles through display overlay on the HSI to either show terrain heights relative to the aircraft, or weather.

### OVERLAYS

Overlays sub-menu (Fig 7.6) contains options for HSI overlay displays.

- **TERR/WX** Terrain/Weather
  - OFF Hides TERR/WX HSI overlays.
  - **TERR** Displays relative terrain overlay on HSI.
  - WX Displays weather overlay on HSI.
- TFC Traffic
  - OFF Hides traffic overlay.
  - ON Shows traffic overlay.

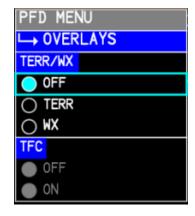

Fig 7.6 - OVERLAYS

### **REFS MENU**

References Button - Allows reference speeds, and minimums to be set or modified. V-speeds can be automatically sent to the **REFS** menu from the PERF page (<u>TAKEOFF</u> or <u>APPROACH</u>) in the FMS. Speeds sent by the FMS will appear under the airspeed indicator in <u>MAGENTA</u> while any speed modified by the user will be <u>CYAN</u>.

### REFS

References sub menu (Fig 7.7), also accessible from PFD MENU L> REFS.

### SPEEDS

| <b>V1</b> - Decision Speed   |
|------------------------------|
| <b>VR</b> - Rotation Speed   |
| V2 - Takeoff Safety Speed    |
| <b>VT</b> - Target Speed     |
| <b>VRF</b> - Reference Speed |
| VAP - Approach Speed         |

| PFD MENU    |     |  |  |  |
|-------------|-----|--|--|--|
| L→ REFS     |     |  |  |  |
| SPEEDS      |     |  |  |  |
| <b>√</b> V1 | 100 |  |  |  |
| ☐ VR        | 101 |  |  |  |
|             | 114 |  |  |  |
|             | 140 |  |  |  |
| ☐ VRF       | 110 |  |  |  |
| ☐ VAP       | 127 |  |  |  |
| MINIMUMS    |     |  |  |  |
| OFF         |     |  |  |  |
| ○ BARO      | 520 |  |  |  |
| ○ RA        | 0   |  |  |  |

**NOTE**: If a speed is modified, it must be enabled with a ✓ before it will appear on the speed tape again. Use the **PUSH SELECT** on the highlighted value to enable.

### MINIMUMS

- OFF Hides minimums on PFD.
- BARO Show Barometric altimeter minimums on PFD.
   Selectable from 0-14000ft.
- RA Show Radar Altimeter minimums Sets minimums based on the Radar Altimeter. Selectable from 0-2500ft.

**Fig 7.7 - REFS** 

RULE: The CJ4 is certified for ILS CAT I only! BARO minimums MUST be used for all approaches.

### **BARO**

Barometer Knob - Sets the altimeter display below the altitude indicator. Pressing the BARO knob will set the altimeter to **29.92 STD** (or **1013 STD** if using HPA).

## **BARO SET**

Barometer Set sub-menu (Fig 7.8), accessible from PFD MENU BARO SET contains options to set the barometric pressure or enable STD (standard) altimeter setting. This is useful for preselecting a local altimeter setting while in STD mode.

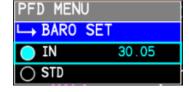

Fig 7.8 - BARO SET

## **ESC**

Escape Button - Returns from sub-menu to parent menu or exits PFD MENU.

### ET

Elapsed Time - Places a timer in the bottom-left corner of the PFD that counts up from zero seconds. Press ET once to begin. Once counting, press ET to stop. Once stopped, press ET to hide the timer.

#### **FRMT**

Format Button - Cycles the PFD HSI display between ROSE, ARC, or PPOS (See PFD MENU above).

## **TFC**

Display or hide traffic on the PFD. The 12 "tick" marks around the inner ring correspond to the 12-hours on a clock and are used for traffic direction callouts (See <u>TCAS CONTROL</u> under FMS for more information).

**NOTE:** To see traffic on the PFD when in ARC or ROSE mode, TERR or WX must be turned on.

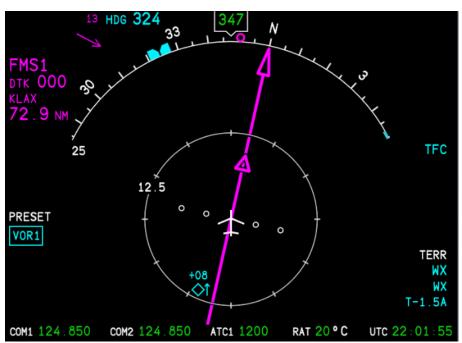

Fig 7.1d - PFD TFC displayed and set to NORM.

## **TILT - NOT IMPLEMENTED**

## **RANGE**

Range Adjust Knob - The inner-right knob labeled **RANGE** controls the displayed map range for both the PFD <u>and</u> the MFD. **They are linked together** on both displays (this is how the real unit functions). Selectable range is 5NM to 600NM.

THIS PAGE HAS BEEN INTENTIONALLY LEFT BLANK

### MFD - MULTI-FUNCTION DISPLAY

The Multi-Function Display (MFD) is capable of showing a number of parameters and is split into three (3) parts. The top window (outlined in yellow) contains engine and systems information. The UPPER window (outlined in red), displays other system information, FMS text, checklists, passenger briefings and CAS messages (WIP). The LOWER window (outlined in blue), displays maps and HSI formats. Other functions, such as charts, combine both the UPPER and LOWER windows of the MFD for better readability. All functions of the MFD are controlled via the CCP (Cursor Control Panel) below (except map range and BRG pointers which are controlled from the DCP).

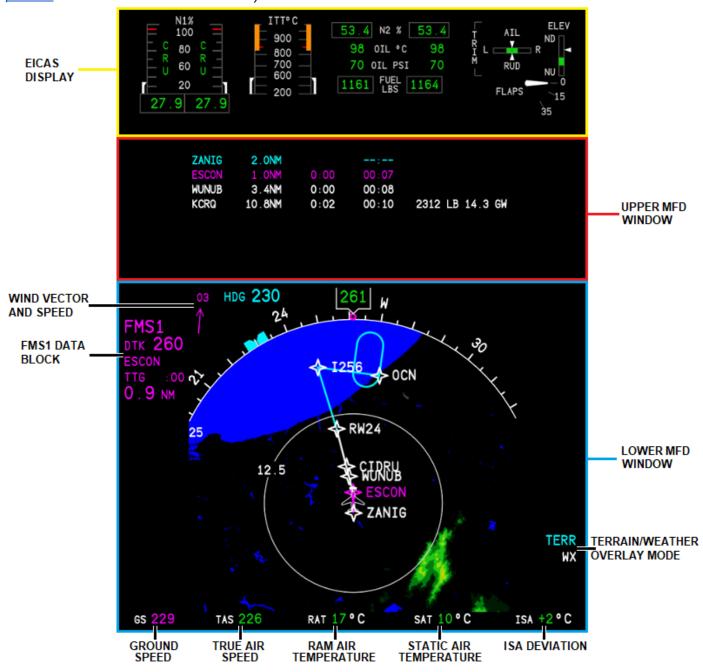

Fig 7.9 - Multi-Function Display

THIS PAGE HAS BEEN INTENTIONALLY LEFT BLANK

## **CCP - CURSOR CONTROL PANEL**

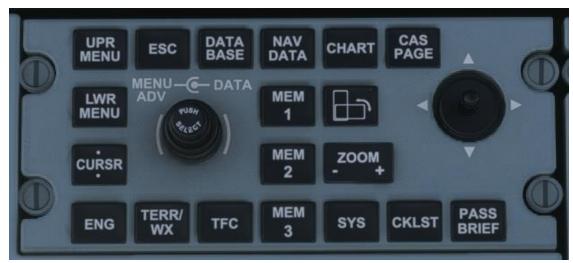

Fig 7.10 - Cursor Control Panel

The CCP (Cursor Control Panel) controls all display functions related to the Multi-Function Display (MFD).

### **MENU ADV**

Menu Advance Knob - Operation the same as on the DCP. Allows the user to scroll through UPPER or LOWER MFD MENU options and data. Selected content will be outlined by a CYAN box.

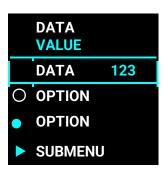

### **DATA**

Data Knob - Allows data fields selected from the MENU ADV to be changed.

## **PUSH SELECT**

Push Select Button - Used to enable/disable items highlighted with a O or toggle, or enter sub-menus, and make selections. Lists noted with a O denote that only one option can be selected. Lists with a denote that any number of items can be selected from the category. Once you scroll to the desired menu outlined in a cyan box, press the inner-middle button labeled **PUSH SELECT** to enter, enable, or disable.

# **UPR MENU**

Upper MFD Menu Controls - Controls the data field displayed in the UPPER MFD WINDOW.

### **■ FORMAT**

- OFF Hides all UPPER MFD data (Fig 7.12).
- FMS TEXT Displays FMS Text data (Fig 7.13).
- SYSTEMS 1/2 Displays additional information about aircraft
   Fig 7.11 UPR MENU
   systems (Fig 7.16).

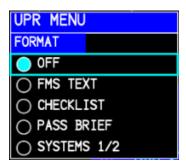

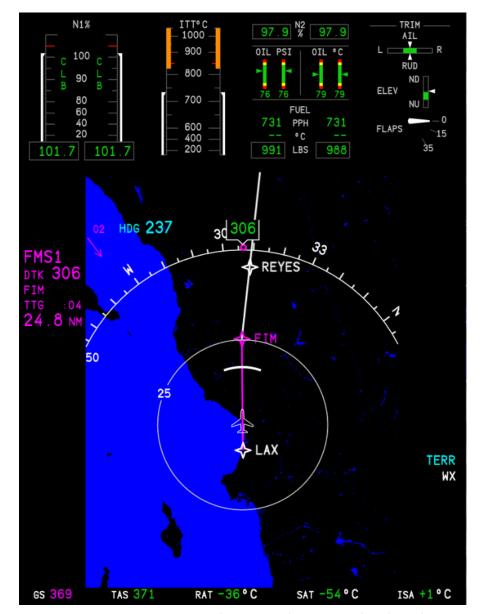

Fig 7.12 - MFD UPPER window OFF with PPOS mode selected.

#### **FMS TEXT**

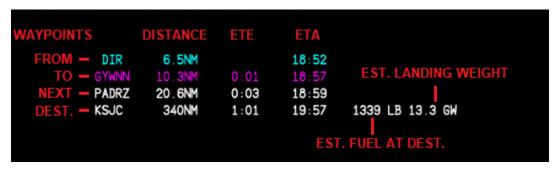

Fig 7.13a - UPPER MFD FMS TEXT

NOTE: ETE format is H:MM. ETA format is HH:MM ZULU (UTC). They are calculated

Fig 7.13b - FMS UPPER TEXT VNAV Window

When the FMS text window is set to VNAV (See <u>DSPL MENU</u> in FMS), TOD and other VNAV descent parameters will appear in the FMS text window in place of ETA, fuel at destination, and landing weight. TOD and descent information will only appear if a STAR or approach has been selected and populated with altitude restrictions, otherwise you will receive an advisory descent (see below). VNAV will follow this descent mode if the information described above is entered.

```
REO 98.8NM DES 0:05/32.1NM
GASSI 33.8NM 0:05 ADVISORY
FMG 102NM 0:16
KTVL 143NM 0:23
```

Fig 7.13c - UPPER MFD FMS TEXT VNAV ADVISORY

An Advisory Descent appears when no altitude constraints (no STAR or approach loaded) are present between the enroute portion of the flight and the destination. DES ADVISORY will provide an advisory point (DES) to begin a descent that will put you at 1500' AFE (above field elevation), 10nm from the destination airport. CRZ ALT in PERF INIT must be filled in for the advisory descent to calculate. Advisory descents will NOT follow a VNAV path if armed. They must be manually controlled by the pilot.

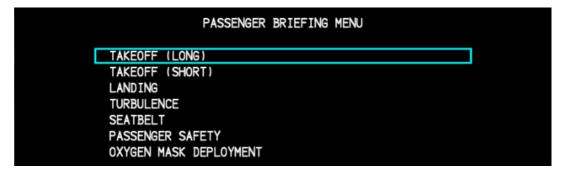

#### SYSTEMS 1/2

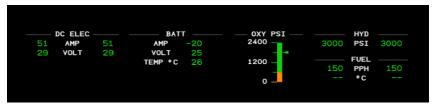

Fig 7.16 - SYSTEMS 1/2

# **LWR MENU**

Lower MFD Menu Controls (Fig 7.17) - Controls the data field displayed in the LOWER MFD WINDOW.

#### ■ FORMAT

- ROSE Changes the HSI to a 360° circular, compass rose.
- ARC Changes the HSI to a 125° compass arc.
- PPOS Present POSition. Centered on the aircraft with graphical route shown.
- PLAN Centers on a waypoint showing North (N) up.
- GWX NOT IMPLEMENTED
- TCAS NOT IMPLEMENTED

**NOTE:** The PLAN view will initially stay centered and follow the aircraft if waypoints have not been 'stepped' through (See <u>MFD ADV</u>). Once you step through a waypoint, it <u>cannot</u> be re-centered on the aircraft. The real unit does not center on the aircraft.

#### CONTROLS

■ MAP-SRC - Always FMS1 on the MFD. Cannot be changed.

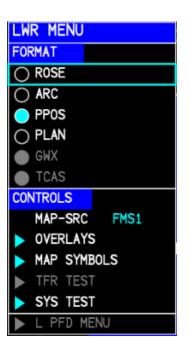

Fig 7.17 - LWR MENU

#### OVERLAYS

Overlays sub-menu (Fig 7.18) contains options for HSI overlay displays.

- TERR/WX Terrain/Weather
  - OFF Hides TERR/WX HSI overlays.
  - TERR Displays relative terrain overlay on HSI.
  - WX Displays weather overlay on HSI.
- TFC Traffic
  - OFF Hides traffic overlay.
  - ON Shows traffic overlay.

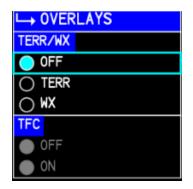

Fig 7.18 - OVERLAYS

they are selected with a  $\checkmark$ .

#### MAP SYMBOLS

Map Symbols sub-menu (Fig 7.19). Show or hide map symbols on the MFD. Symbols will be displayed when

AIRSPACE - DISABLED

LO NAVAIDS - Show both HIGH and LOW VORs.

INTERS - Show intersections.

APTS - Show airports.

NDBS - Show NDBs.

MISS APPR - Show Missed Approach procedure (in cyan).

RNG: ALT SEL - Shows the altitude "banana."

NOTE: Many MAP SYMBOLS can also be displayed using the DSPL MENU key of the FMS.

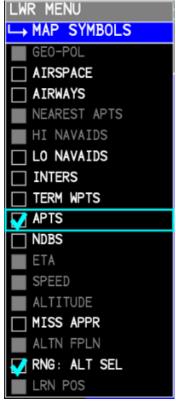

Fig 7.19 - MAP SYMBOLS

# MFD with symbols.

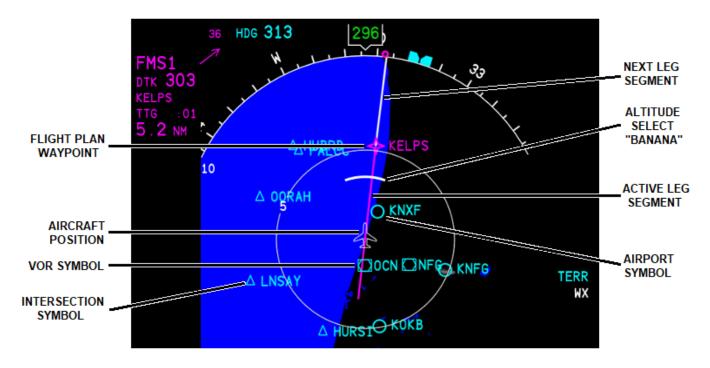

#### **▶** SYS TEST - NOT IMPLEMENTED

#### **CURSOR - NOT IMPLEMENTED**

### **ENG**

Engine Button - Show or hide the EICAS display above the UPPER MFD WINDOW.

# **ESC**

Escape Button - Closes out the current sub-menu or parent menu on the UPPER or LOWER MFD MENU.

# TERR/WX

Terrain/Weather Button - Show or hide the weather or terrain overlays on the MFD.

### **TFC**

Display or hide traffic on the MFD. The 12 "tick" marks around the inner ring correspond to the 12-hours on a clock and are used for traffic direction callouts (See <u>TCAS CONTROL</u> under FMS for more information).

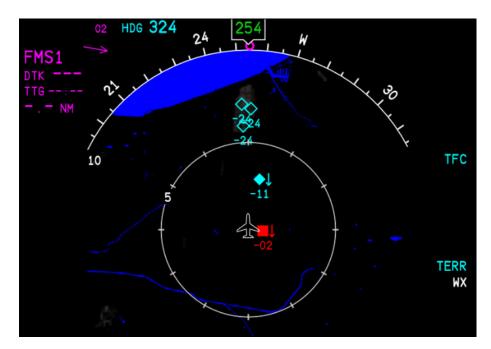

**DATA BASE - NOT IMPLEMENTED** 

**NAV DATA - NOT IMPLEMENTED** 

### MEM1, MEM2, MEM3

Memory 1, 2, and 3 Buttons - Allows the user to save MFD configuration states into one (1) of three (3) recallable memory banks. To save MFD states to memory, set the MFD layout configuration to a state which you would like to save. Then, press and hold the corresponding memory (MEM 1, 2 or 3) key for three (3) or more seconds and then release. The configuration should now be stored and can be recalled by pressing the corresponding **MEM** key to which it was saved. There is no confirmation message.

**NOTE:** The memory store function will store parameters such as overlays (TERR/WX,TFC), and LOWER MFD window options such as displayed airports or navaids.

**NOTE:** Only combinations of the UPPER and LOWER MFD windows can be stored. Full screen configurations and charts cannot be stored.

# SYS

Systems Button - Show or hide the systems overlay on the LOWER MFD window.

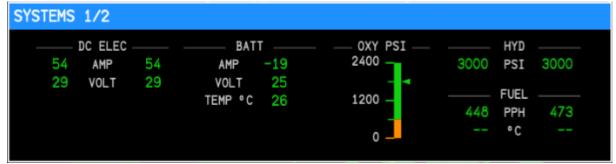

Fig 7.20a - Systems 1/2

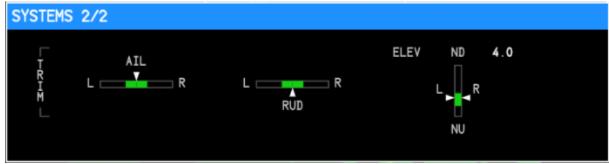

Fig 7.20b - Systems 2/2

# **CAS PAGE**

Crew Alert System Button - NOT IMPLEMENTED

THIS PAGE HAS BEEN INTENTIONALLY LEFT BLANK

# PFD/MFD - MAP MODES

The PFD and MFD have a number of map modes common to both displays such as ARC, ROSE and PPOS. PLAN mode can only be displayed on the MFD. Both the PFD and MFD are nearly identical with the exception of one feature. The MFD active waypoint data block will also include TTG (Time To Go - in minutes) below the waypoint identifier while the PFD will not include this.

### **ROSE**

Displays a 360 degree compass rose.

# **PFD ROSE**

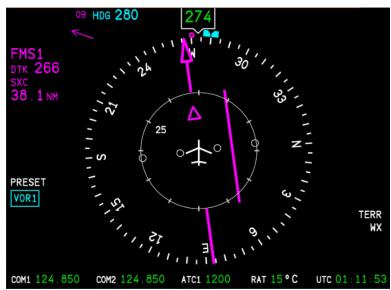

Fig 7.30a - PFD ROSE

### **MFD ROSE**

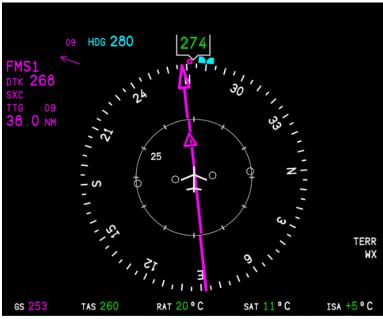

Fig 7.30b - MFD ROSE

# **ARC**

Displays a 125 degree arc. TTG is also displayed on the MFD ARC.

# **PFD ARC**

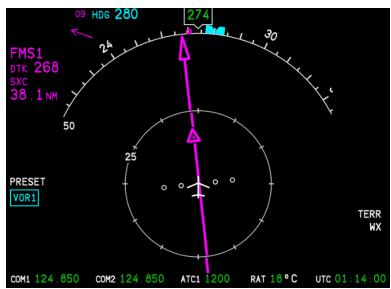

Fig 7.31a - PFD ARC

# **MFD ARC**

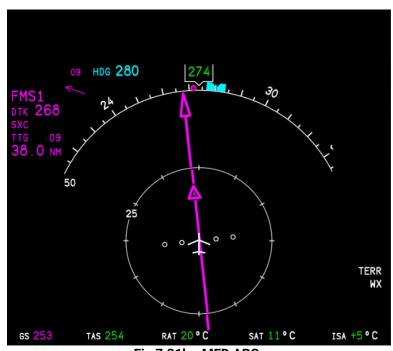

Fig 7.31b - MFD ARC

# **PPOS**

Centers and follows the aircraft showing heading up, and displays route map with waypoints. Displaying PPOS on the PFD only will also enable a lateral deviation line to appear below the attitude indicator.

# **PFD PPOS**

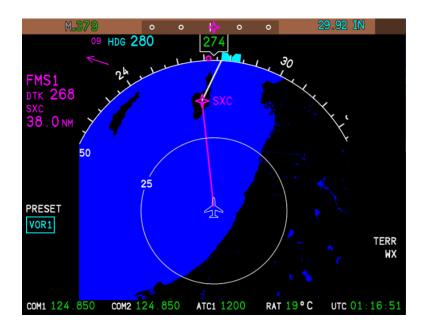

Fig 7.32a - PFD PPOS

# **MFD PPOS**

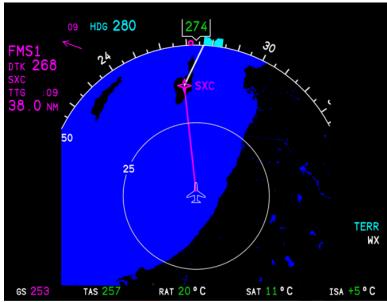

Fig 7.32b - MFD PPOS

### **PLAN**

Centers on a waypoint showing NORTH (N) up and allows for a flight plan to be previewed using the MFD ADV function (see <u>MFD ADV</u> above).

**NOTE**: The PLAN view will initially stay centered and follow the aircraft if waypoints have not been 'stepped' through (See <u>MFD ADV</u>). Once you step through a waypoint, it <u>cannot</u> be re-centered on the aircraft. The real unit never tracks and centers the PLAN view on the aircraft.

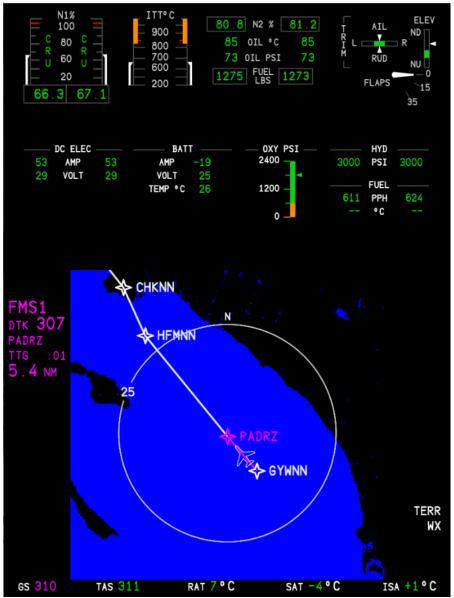

Fig 7.33 - MFD PLAN

THIS PAGE HAS BEEN INTENTIONALLY LEFT BLANK

# 8 - SYSTEMS

# **AUDIO CONTROL PANEL - ACP**

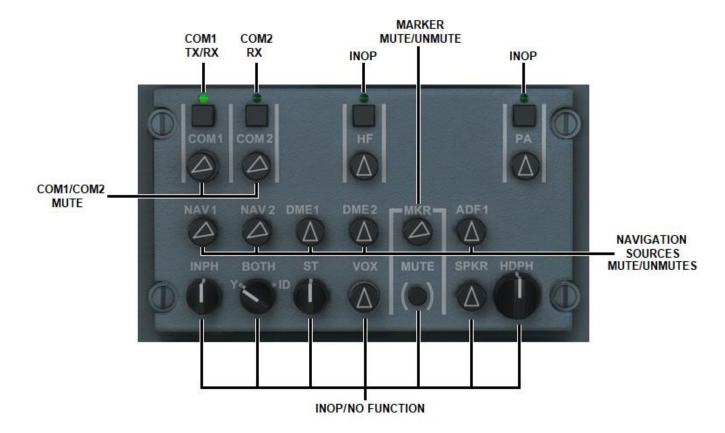

Fig 8.1 - Audio Panel

### **COM 1/2**

Both COM1 and COM2 are capable of transmitting and receiving. The square button above the label toggles which radio is the active transmit source. A green light above the switch indicates which source you are currently transmitting on. The round knobs below the radio label mute and unmute that radio. The buttons modeled in the MSFS CJ4 vary slightly from the real aircraft. In the MSFS version, there is no way to push the knobs in or out. Also unlike the real aircraft, in MSFS, when the knob is pointed all the way to the left (ie. COM1), the radio is set to MAX volume. When the radio knob is pointing straight up (ie. DME1), the radio is MUTED. In the image above (Fig 8.1), COM1 is set to transmit (TX) and receive (RX) while COM2 is currently set to receive (RX) only. You can only transmit on one (1) radio at a time while you can receive on both. This is useful for talking on one radio while monitoring the other for ATC or ATIS information.

**NOTE:** In the current configuration, you can MUTE the radio you are transmitting on. Be sure to check the position of the knob or cockpit tooltip if no audio is being received.

# **NAVIGATION SOURCES**

All other buttons are currently inoperable with the exception of MARKER. Toggle the knob under MKR to mute or unmute ILS marker beacon tones.

**NOTE**: The cockpit tooltips will show the button state when TOGGLED, not the present button state.

### **ELECTRICAL PANEL**

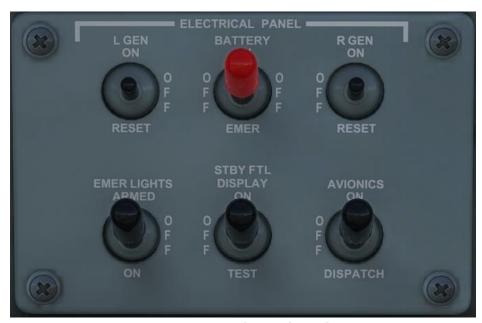

Fig 8.2 - Electrical Panel

#### L/R GEN

Left and Right Generators - Provides power from the left and right generators to the main electrical bus. Generator switches should both be placed into the ON position as per the Cockpit Preparation checklist.

### **BATTERY**

Battery Master Switch - The battery master switch supplies main electrical power to the aircraft.

### **EMER LIGHTS**

Emergency Lights - The emergency lights provide power to interior lights (and wing escape lights in the event of an evacuation) when DC power fails. The switch should be in the ARMED position as per the checklist or you will receive a CAS alert displaying EMER LIGHTS NOT ARMED.

**NOTE:** Emergency lighting is not currently modeled in the sim but the CAS system does read the switch position.

#### STBY FLT DISPLAY

Standby Flight Display - Turns the standby flight display between the MFD 1 and MFD 2 on or off.

### **AVIONICS**

Avionics Switch - Controls power to the avionics systems. When the avionics switch is set to the ON position, all avionics systems are powered on for normal operation. When the switch is set to DISPATCH, only the left MFD and left FMS will be active. The TUNE page of the FMS will also be in a DISPATCH mode which only allows for COM1/NAV1 operation (See <u>DISPATCH</u> page in FMS for more information).

### LIGHTING PANEL

The lighting panel controls both the interior cockpit and exterior lighting as well as screen dimming options for the left and right PFDs and MFDs.

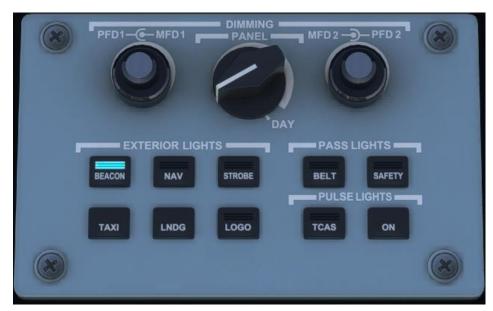

Fig 8.3 - Lighting Panel

#### **DIMMING**

### PFD1/2

PFD1/2 Dimming Knob - The outer, larger knob controls the screen brightness for the Primary Flight Displays. PFD1 is the left, pilot-side PFD. PFD2 is the right, co-pilot-side PFD. Brightness operates independently.

### **MFD1/2**

MFD1/2 Dimming Knob - The inner, smaller knob controls the screen brightness for the Multi Function Displays. MFD1 is the left, pilot-side MFD. MFD2 is the right, co-pilot-side MFD. Brightness operates independently.

### **PANEL**

Panel Dimming Knob - The panel dimming knob controls the backlighting for the instrument panels in the cockpit. When the switch is set all the way to the right, on DAY, panel lighting will be off and "day-mode"

charts will be displayed. When the switch is moved one position to the left (when panel backlighting illuminates) charts will then be in "night-mode." Turning the knob to the left will dim the panel backlighting while keeping the charts in "dark mode." When the switch is moved from a "day-chart" setting to a "night chart" setting, the chart should now automatically switch to the correct mode based on the knob position.

#### **EXTERIOR LIGHTS**

# **BEACON**

Controls the beacon light located on the top of the vertical stabilizer. Should be in the ON position prior to engine start.

# **NAV**

Controls the navigation lights. A red light is found on the tip of the left wing and a green light is found on the tip of the right wing. In addition, each wing-tip has a rear-facing LED position light. They are typically left on at all times.

### **STROBE**

Controls the anti-collision lights found on the wingtips between the navigation lights and the position lights. Typically turned on at all times when entering an active runway for crossing, or for takeoff. Left on until exiting the runway after landing.

#### TAXI

Turns the forward-facing, LED lights on the underside of the aircraft to the normal illumination setting. The taxi lights and the landing lights are the same set of lights but set to different intensities.

#### **LNDG**

Turns the forward-facing, LED lights on the underside of the aircraft to the highest illumination setting for greatest visibility. Most commonly used for takeoff and landing, and when below 10,000' during day or night operations.

### **LOGO**

Turns the tail logo lights on or off. Generally used at night from engine startup to engine shutdown.

### **PASS LIGHTS**

NOTE: These light switches currently have no effect on modeled interior lighting in MSFS.

### **SAFETY**

When the SAFETY switch light is activated, a safety message is played over the PA. On the real aircraft the SEAT BELT, NO SMOKING, and all emergency EXIT signs are illuminated.

# **BELT**

When the BELT sign is activated, a seatbelt message is played over the PA. On the real aircraft, the SEAT BELT ON sign is illuminated while all emergency EXIT signs are turned off.

#### **PULSE LIGHTS**

### ON

The pulse light system pulses the landing lights for greater visibility. When set to the ON position this will override the landing lights steady illumination. The pulse light system must be OFF for all night ground operations and night flight operations below 300ft AGL.

TCAS
NOT IMPLEMENTED

# STANDBY ATTITUDE INDICATOR

The Standby Attitude Indicator (SAI), provides an independent display for critical flight information in the event of a primary system failure.

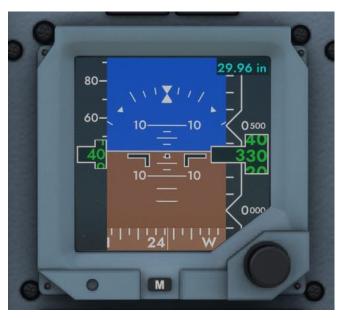

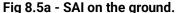

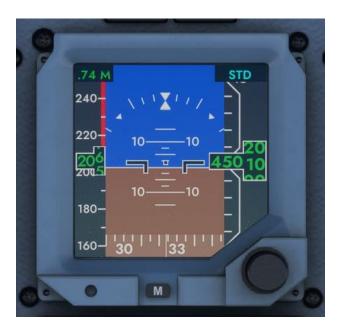

Fig 8.5b - SAI in flight.

**NOTE**: The BARO set knob on the SAI acts independently from the one on the DCP however, as a result of simulation modeling, there is currently no way to "press" the knob like in the actual unit. As a work around, the STD setting is tied to the STD "press" on the DCP.